# **Completing the OnBase Course Inventory Form**

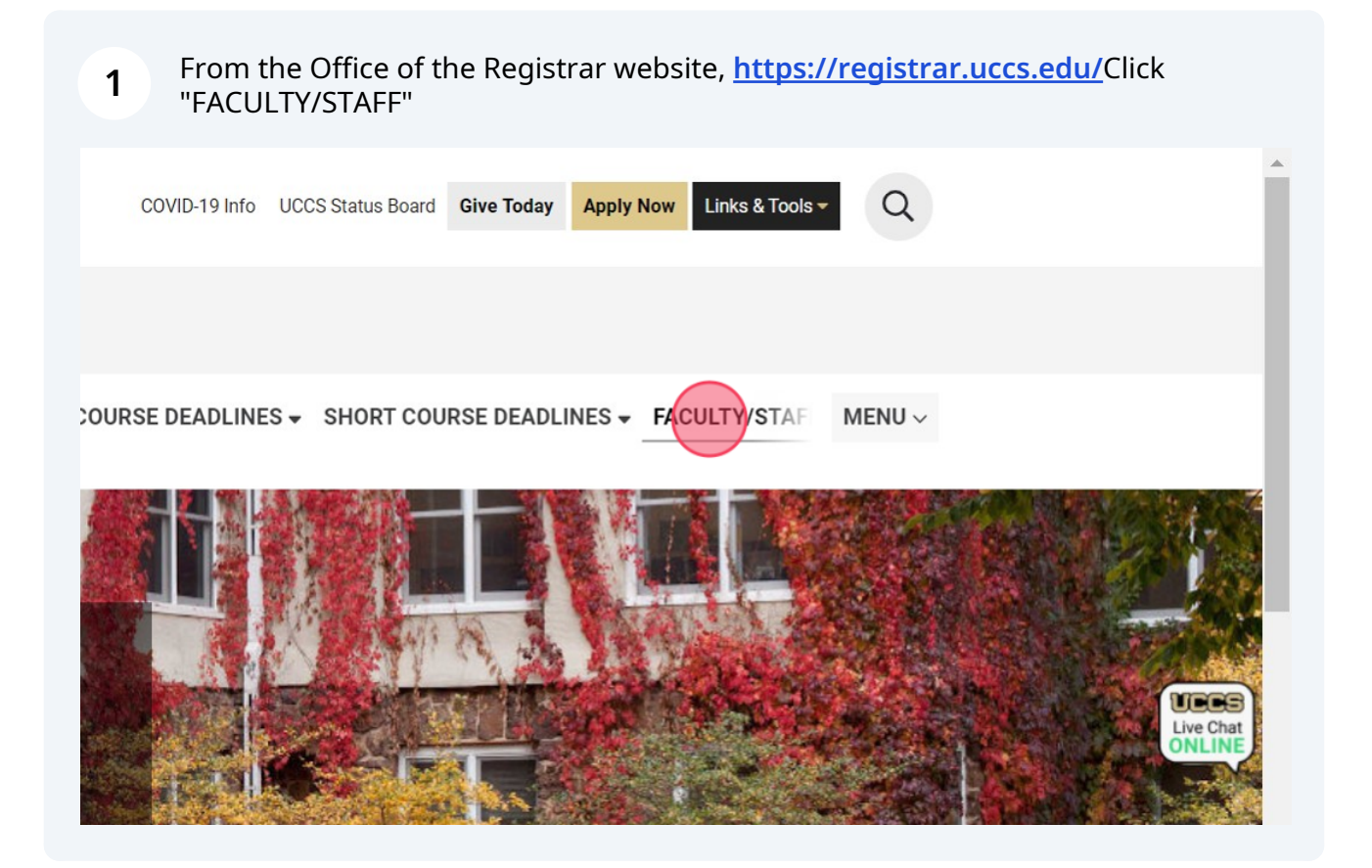

- **2** Click "Course Inventory Form
- If you have already started the routing process with the PDF, please do not submit a duplicate OnBase form."

# **IY/SIAFF FUKIVIS**

×

U-SIS Access Request Form (Campus Solutions/CU-SIS, Degree Audit, OnBase, CU-DA)

Salesforce Access Request Form (Success Network, Recruiting and Admissions)

#### **Add/Change a Class Form**

**Course Inventory Form** 

ave already started the routing process with the PDF, please do not submit a duplicate OnE

#### **CU-SIS Data Request Form**

**Instructor Provisioning Form** 

#### **Student, Faculty, and Staff Record Change Request Biodemographical Information Update**

The form will open on page 1. Anything with a **red** asterisk means that it is **3** required to complete prior to submitting the form. Please select the School/College that this course will be housed under.UULUNNUU UFNIINGU

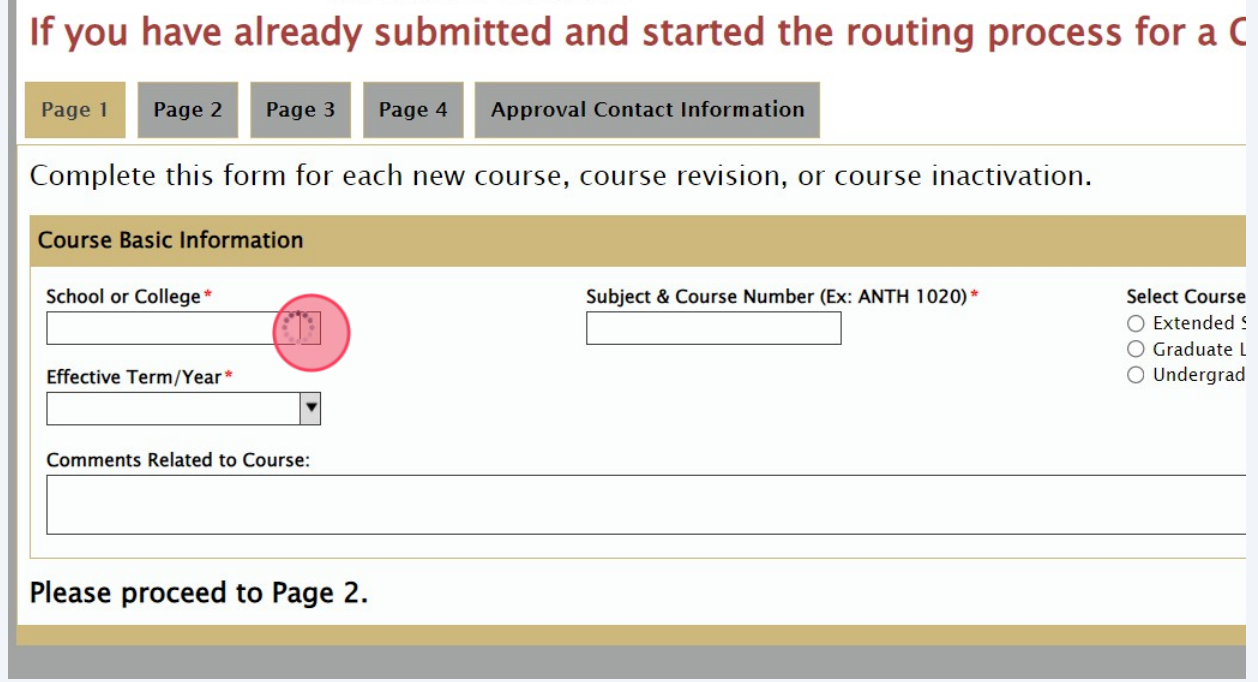

**4** Click the "Subject & Course Number (Ex: ANTH 1020)" field and enter the appropriate Subject and Course Number that this course will be housed under. Please make sure to include **both** the Subject and Course Number to avoid delays in processing. If you are unsure about subject codes and numbering conventions, you can find that information **[here](https://cic.uccs.edu/sites/g/files/kjihxj1571/files/inline-files/Course%20Listing%20%26%20Subject%20Code%20Information.pdf)**.

**UULURAUU SPRINGS** 

you have already submitted and started the routing process for a CIF v

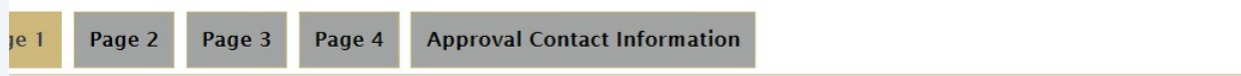

nplete this form for each new course, course revision, or course inactivation.

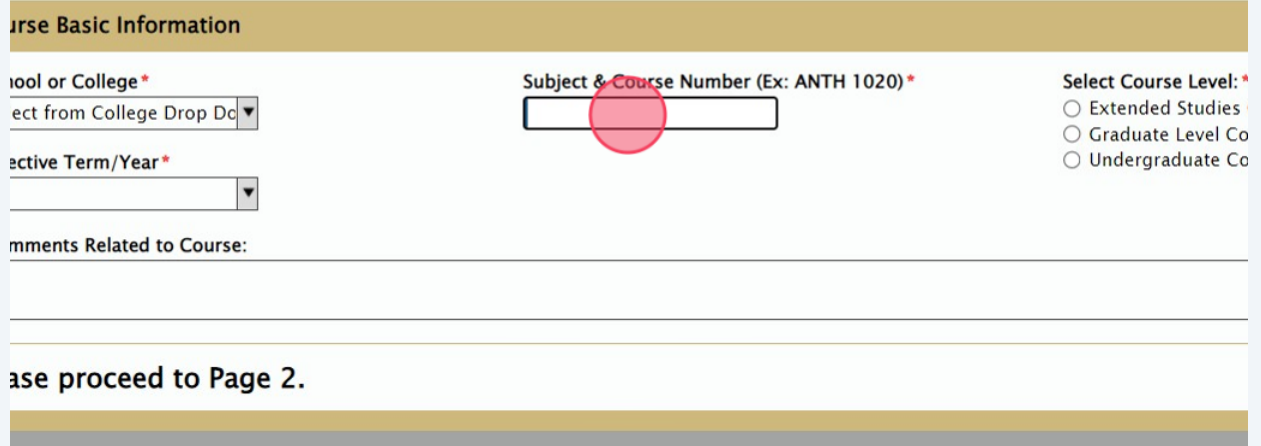

**5** Select the appropriate Course Level that represents this course.

## ed and started the routing process for a CIF with a PDF, please do not

proval Contact Information

irse, course revision, or course inactivation.

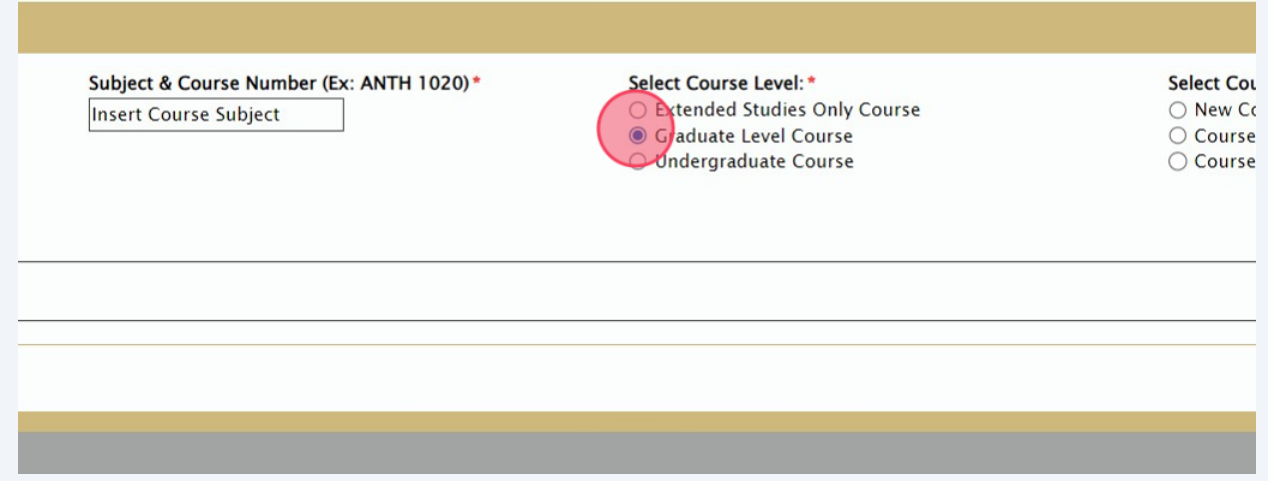

**6** Please select the appropriate Course Option that represents this course. Once you select an option, different pages will either become hidden or visible to complete additional information. The following pages are relating to a NEW course. For REVISION instructions, please navigate to **[step 36](https://scribehow.com/shared/How_to_Fill_Out_a_Course_Inventory_Form__yhga7s3zRBON4IkuonwCXw#556314e6)** of the instruction guide. For INACTIVATION instructions, please navigate to **[step46](https://scribehow.com/shared/How_to_Fill_Out_a_Course_Inventory_Form__yhga7s3zRBON4IkuonwCXw#f9c2080e)** of the instruction guide.

# cess for a CIF with a PDF, please do not submit a duplicate form.

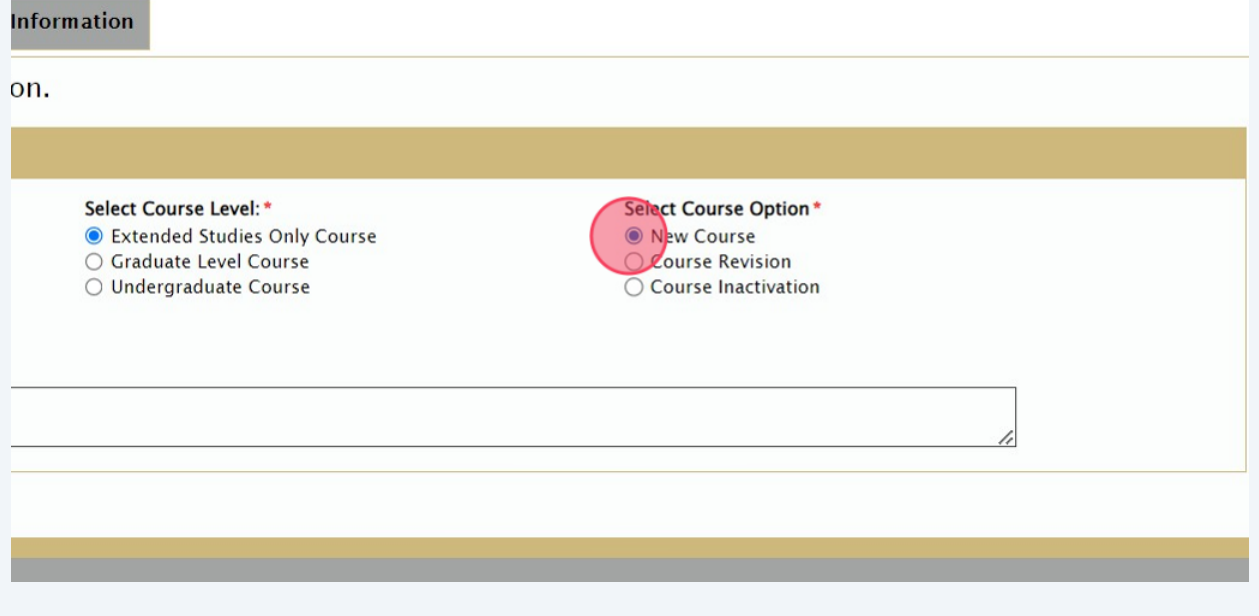

## **7** Select the "Effective Term/Year" from the down menu.

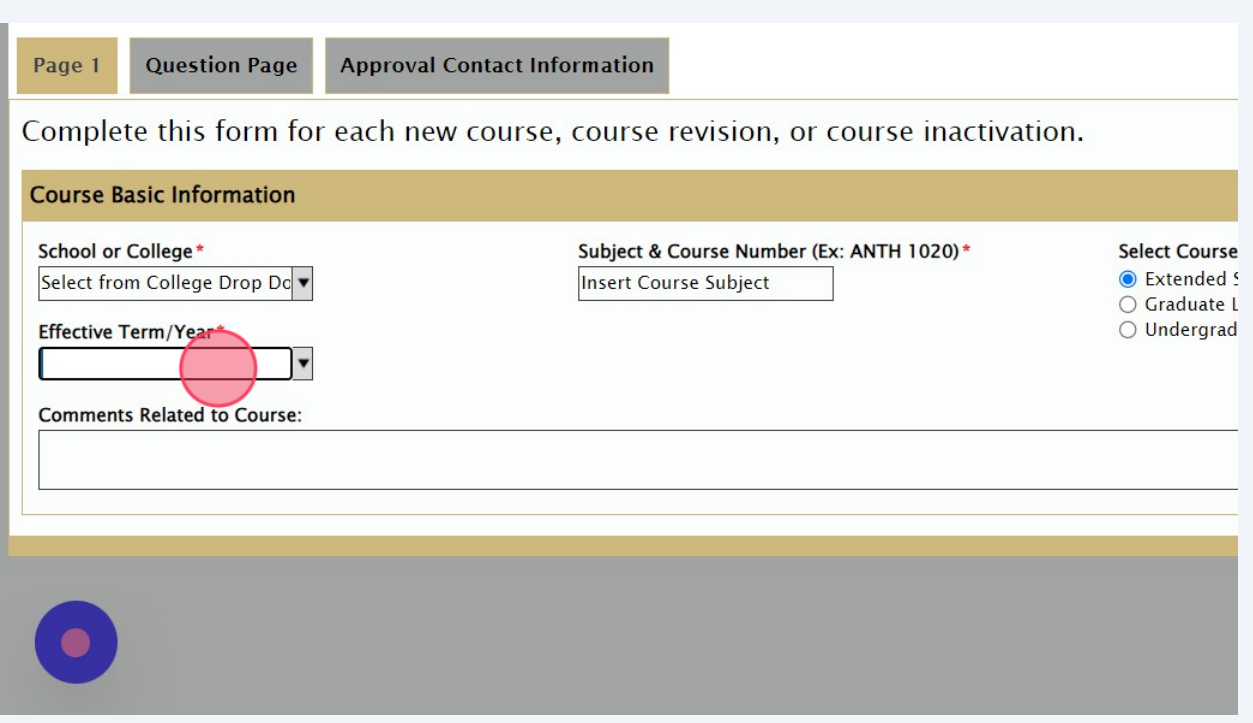

**8** If there are any additional comments related this course, please indicate here. This box is not required.

×

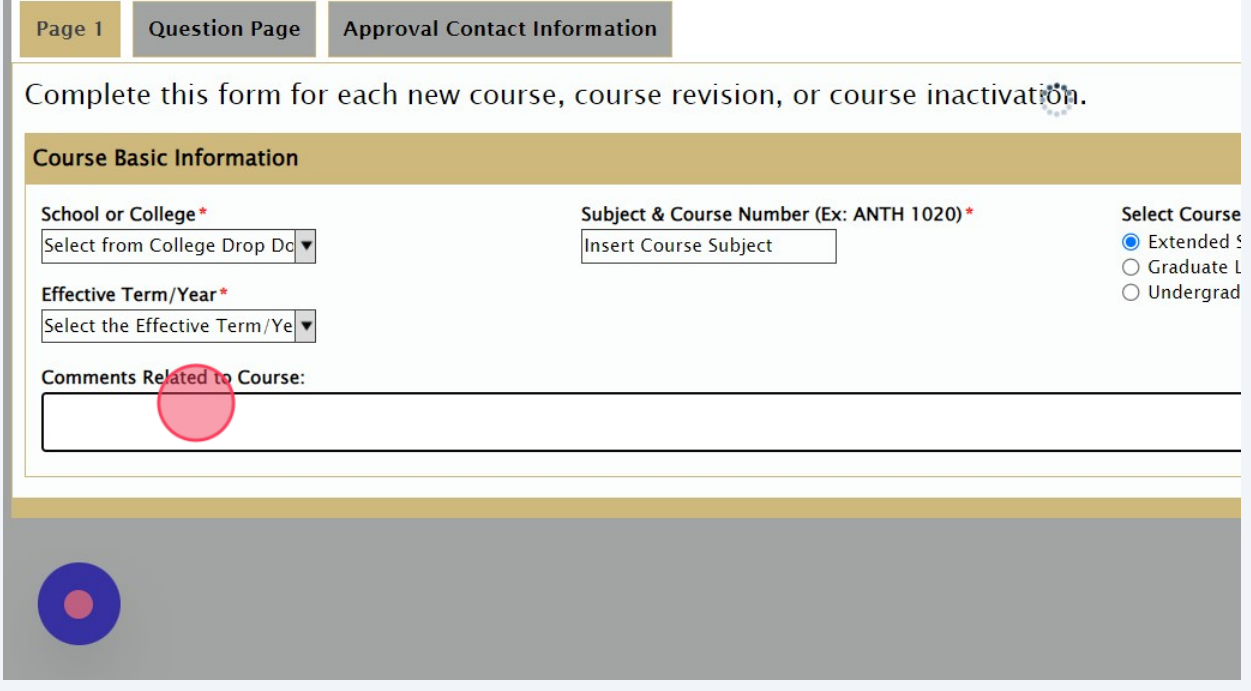

**9** Once all information on Page 1 has been completed, please navigate to the top bar and select "Page 2" . Anything with a red asterisk requires input from the end user.

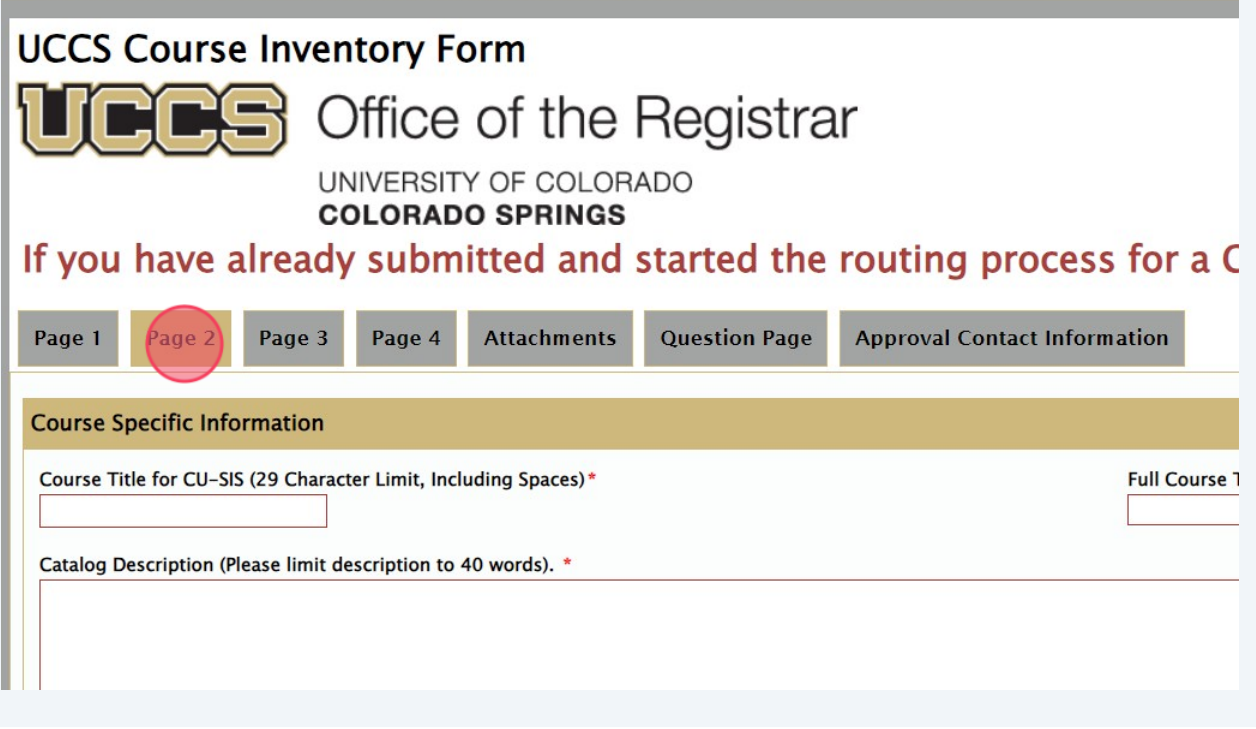

**10** Input the "Course Title for CU-SIS (29 Character Limit, Including Spaces)" field. You will be maxed out at 29 characters, including spaces. The full title will be able to typed out in the next box.

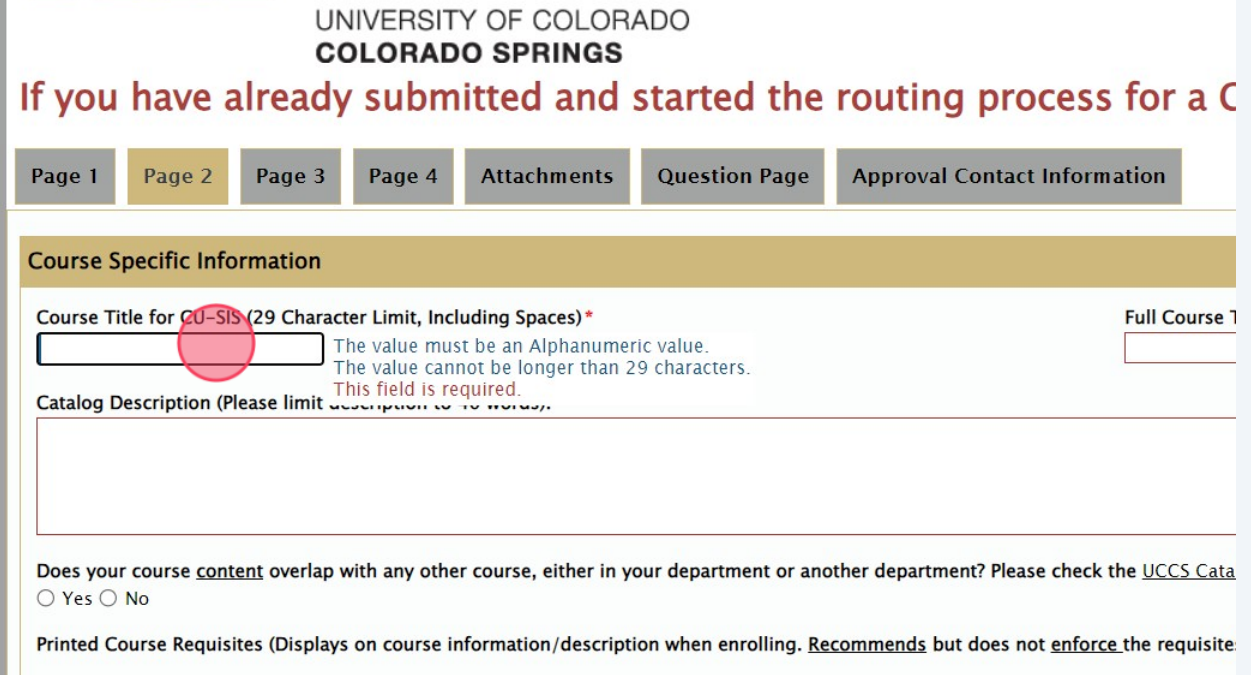

**11** Input the "Full Course Title (Course level and course career will be determined by the course number)" field. The character limit for this field is 100 characters, including spaces.

**COLORADO** 

#### **IINGS**

# and started the routing process for a CIF with a PDF, please do not su

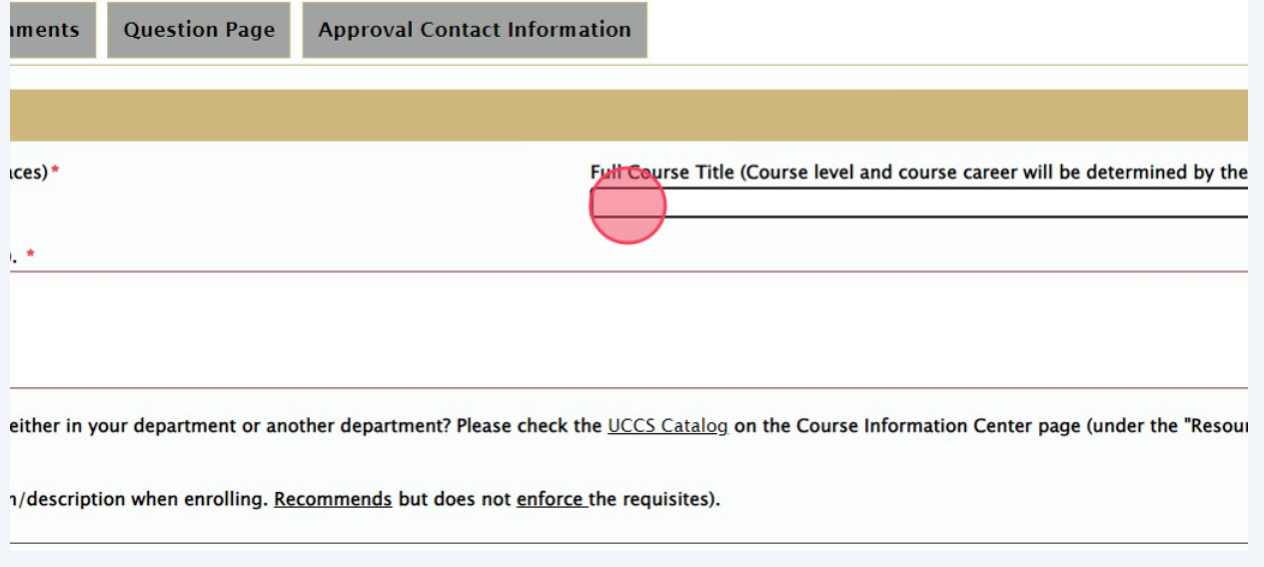

## **12** Input the "Catalog Description (Please limit description to 40 words)" field.

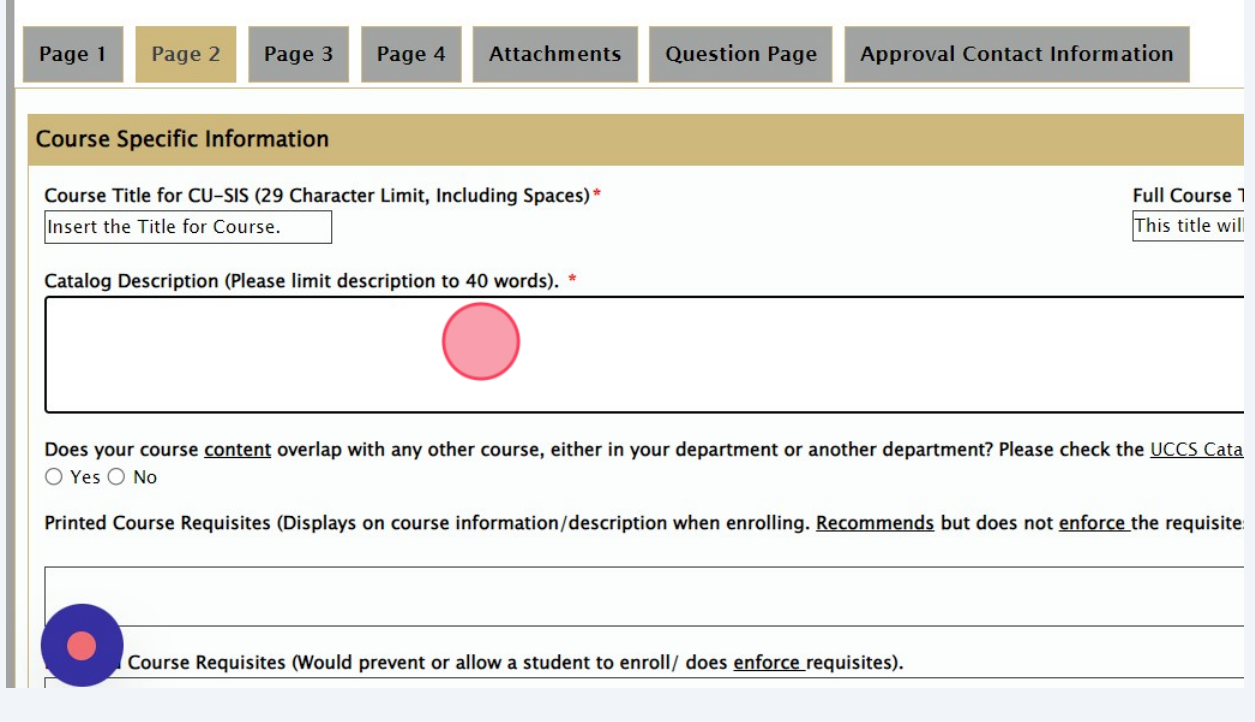

**13** The Course Content question provides a link to the Catalog to see if there is any potential overlap. If users are unsure whether there is potential overlap, please select **[UCCS Catalog](https://catalog.uccs.edu/)** and a new tab will open linking directing to the Catalog main page.

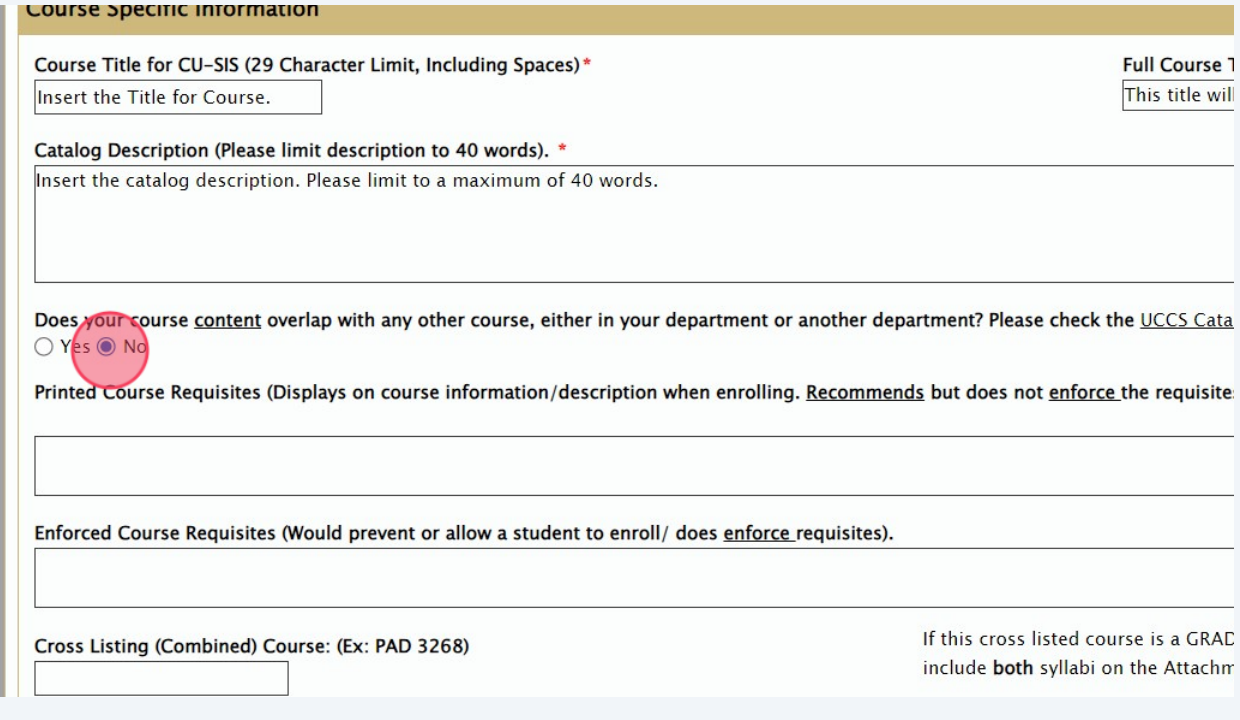

**14** Input any "Printed Course Requisites (Displays on course information/description when enrolling. Recommends but does not enforce the requisites)" in the field. This is not a required field.

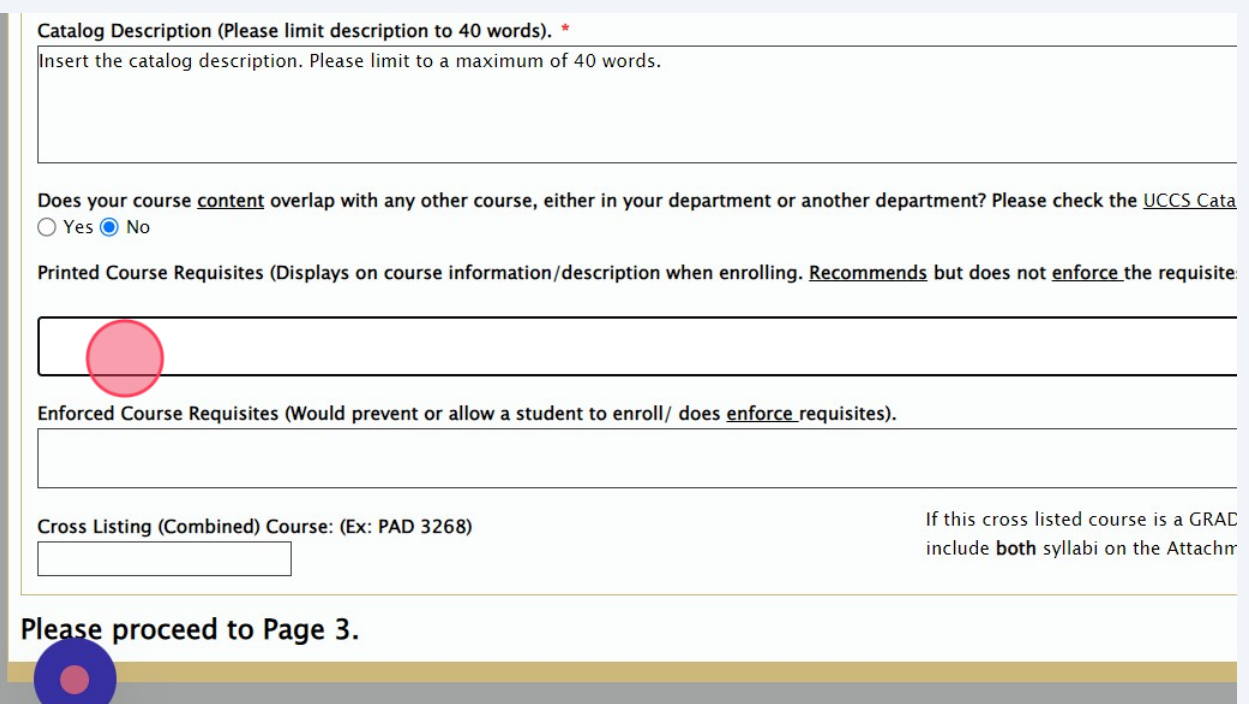

Input any "Enforced Course Requisites (Would prevent or allow a student to enroll/ does enforce requisites)" in the field. This is not a required field.

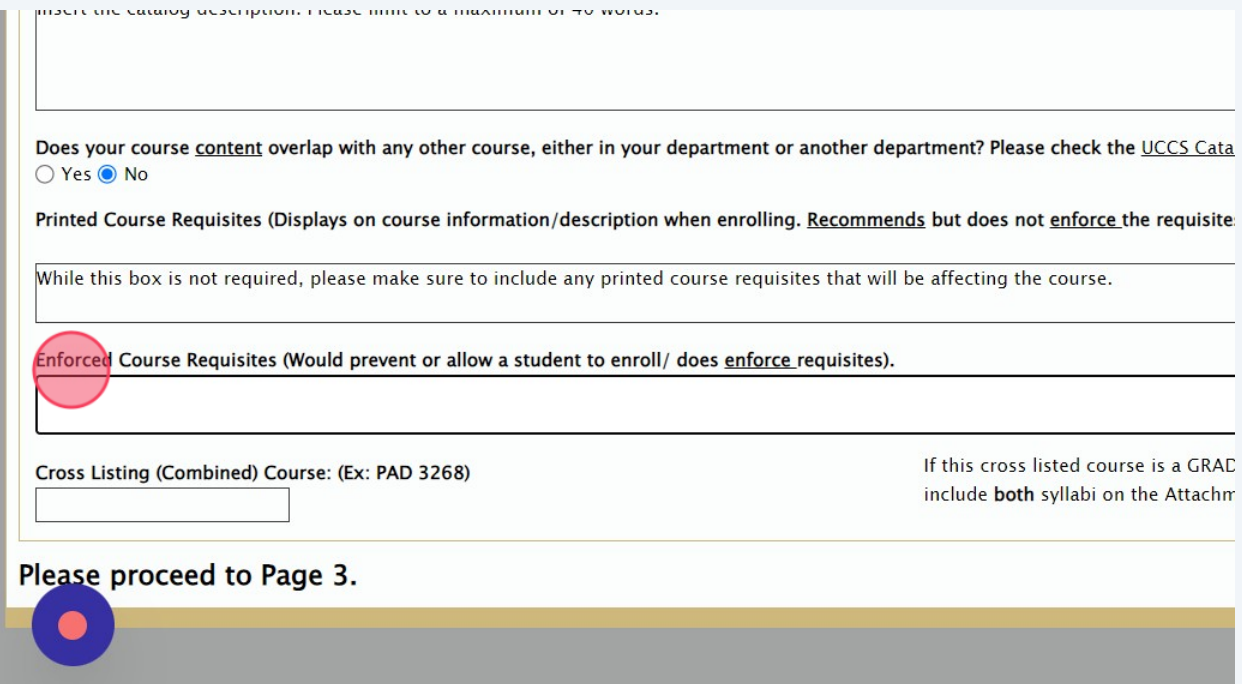

 Input any cross-listed class in the "Cross Listing (Combined) Course: (Ex: PAD 3268)" field. Please make sure to input both the Subject and Course Number in this field. This is not a required field.

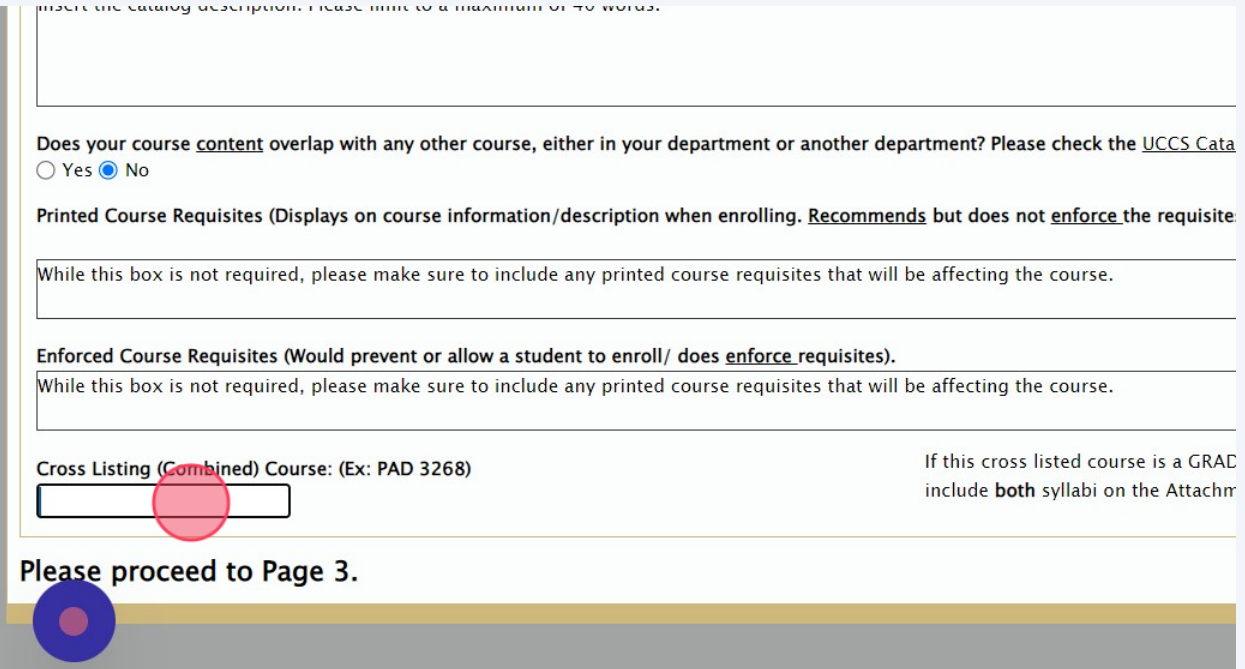

**17** Once all information on Page 2 has been completed, navigate to the top bar and select "Page 3".

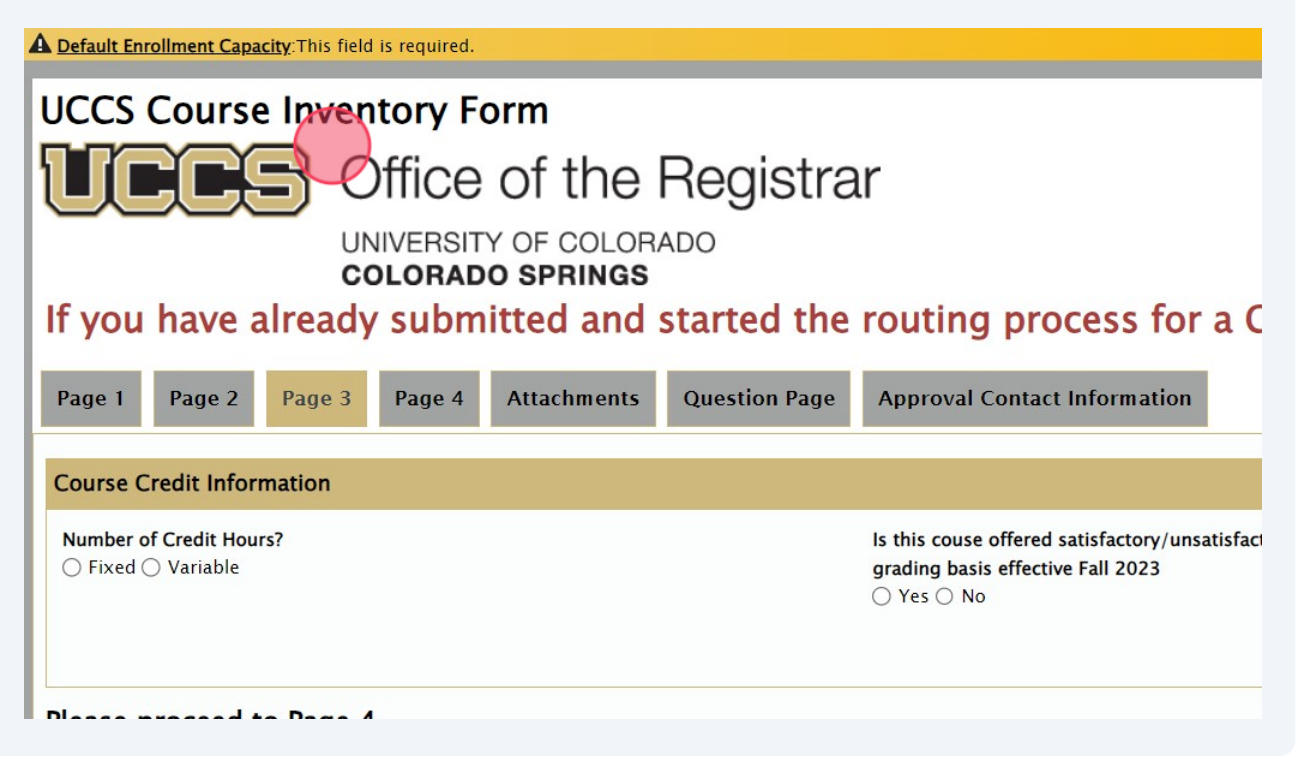

**18** Select the appropriate way the Credit Hours are associated with the course. For "Fixed" Credit Hours, that is a singular amount of credits that a student will have when enrolling. For example, 3. For "Variable" Credit Hours, students will select how many credits to apply to the class. For example, 1-3.

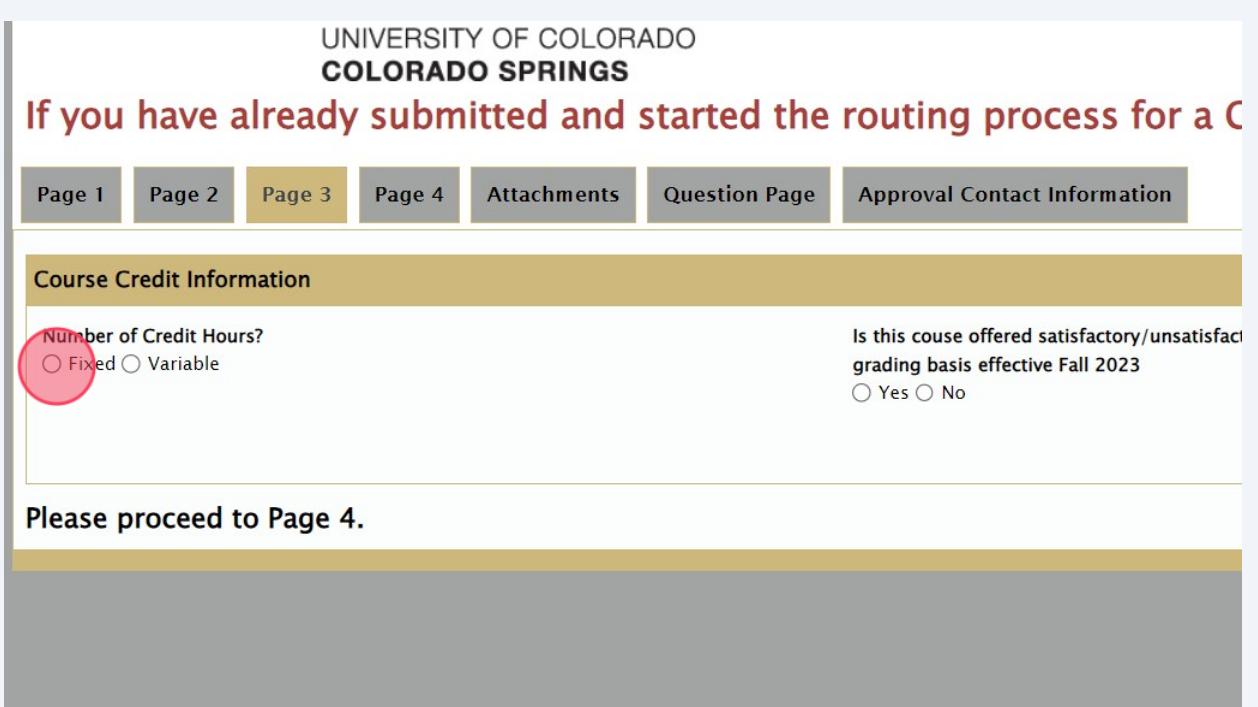

**19** Select whether this class will only be offered with a satisfactory/unsatisfactory grading basis. This grading basis replaced the Pass/Fail grading basis effective the Fall 2023 semester.

#### **COLORADO SPRINGS**

already submitted and started the routing process for a CIF with a PDF

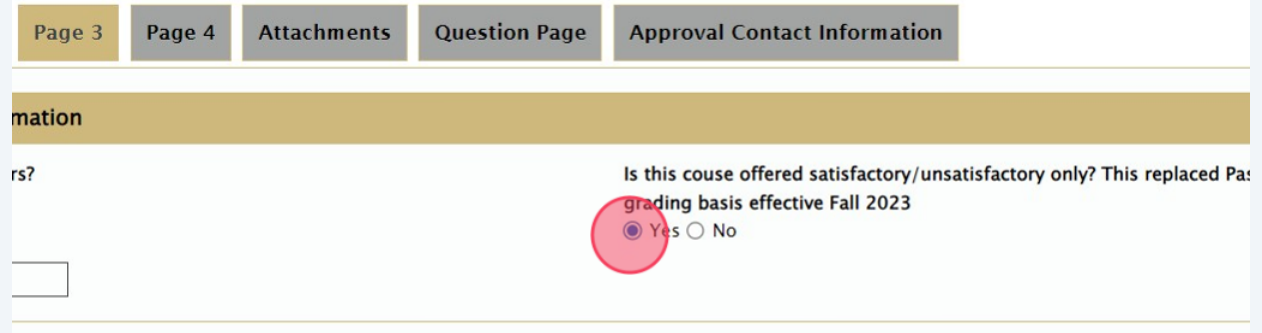

#### o Page 4.

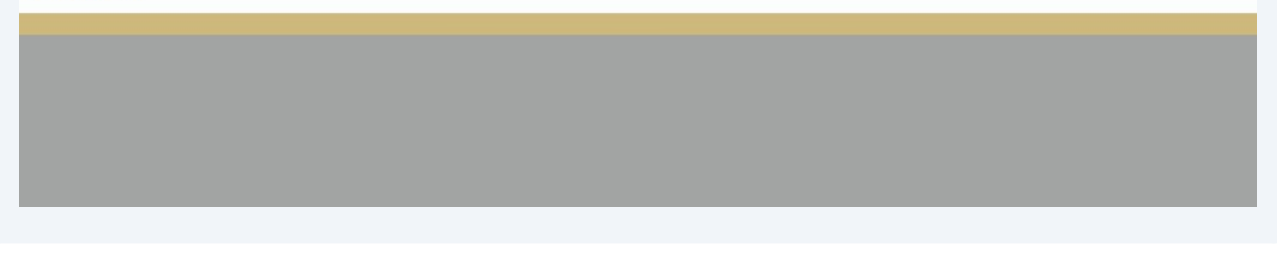

**20** If this course can be repeated for additional credit, you will select "Yes" and answer the following questions regarding the specifics about the course and being able to be repeated.

## g process for a CIF with a PDF, please do not submit a duplicate form.

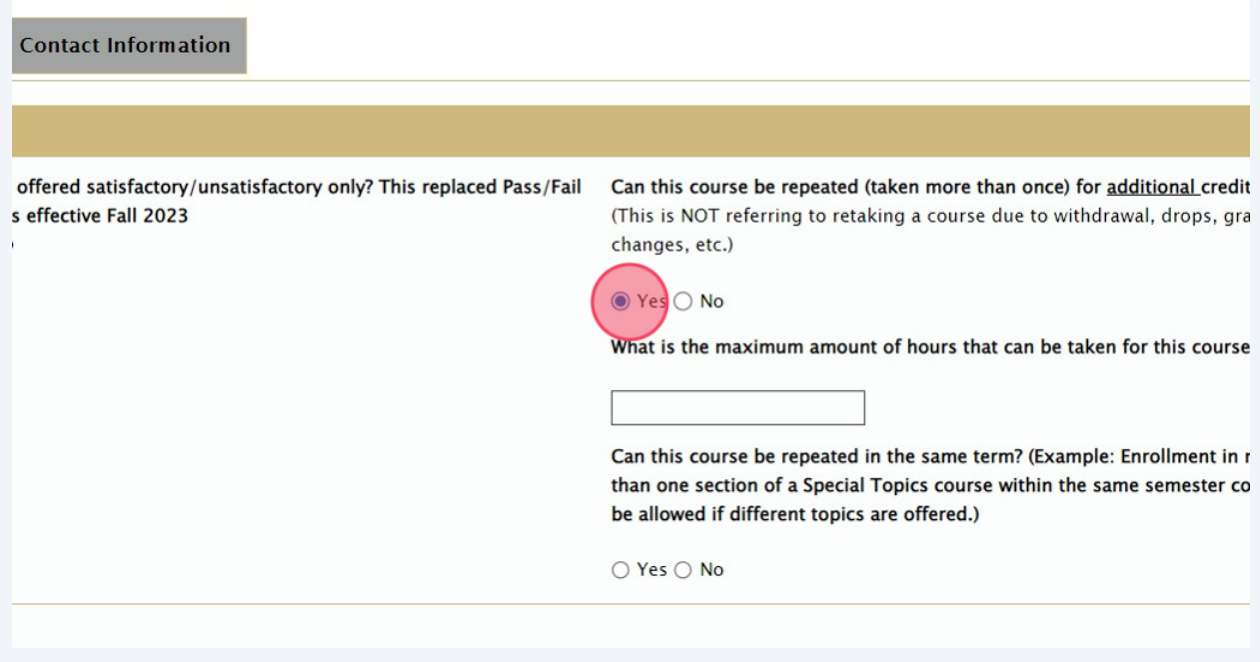

 If you answered yes to "What is the maximum amount of hours that can be taken for this course?" field, you will need to input the **maximum** number of credits that can be applied to this course. Do not put a range of units.

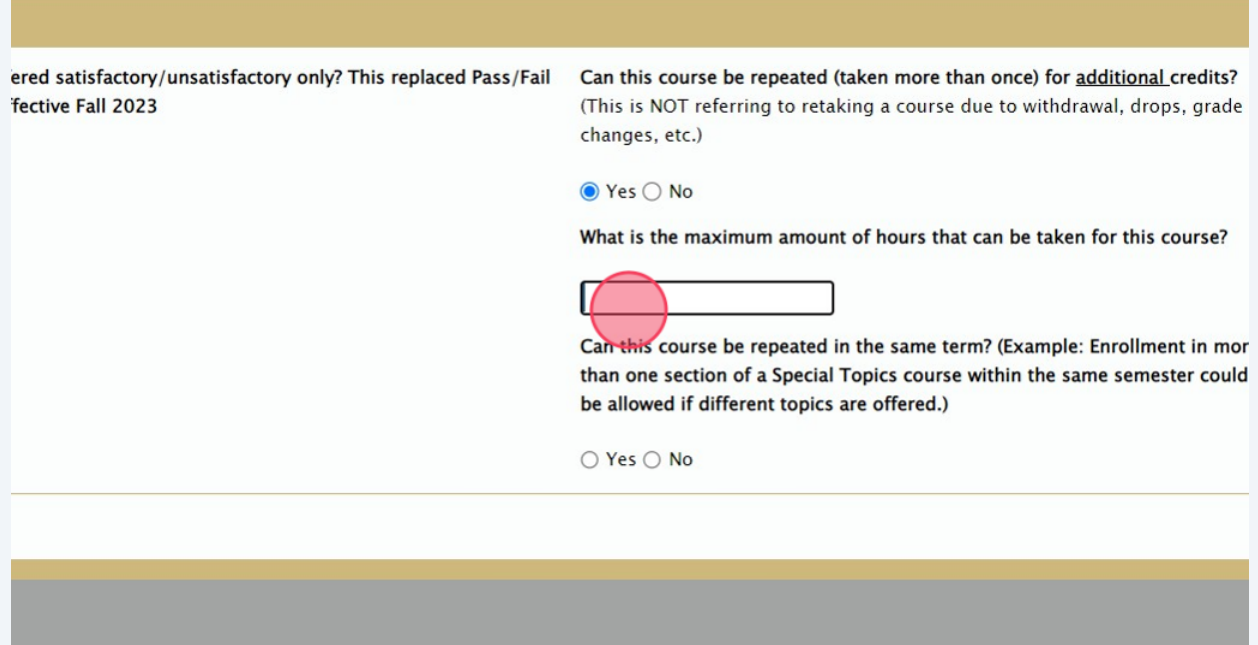

**22** If you answered yes to "What is the maximum amount of hours that can be taken for this course?" field, you will also need to answer whether or not the class can be repeated in the same term. This options allows students in multiple sections of the course.

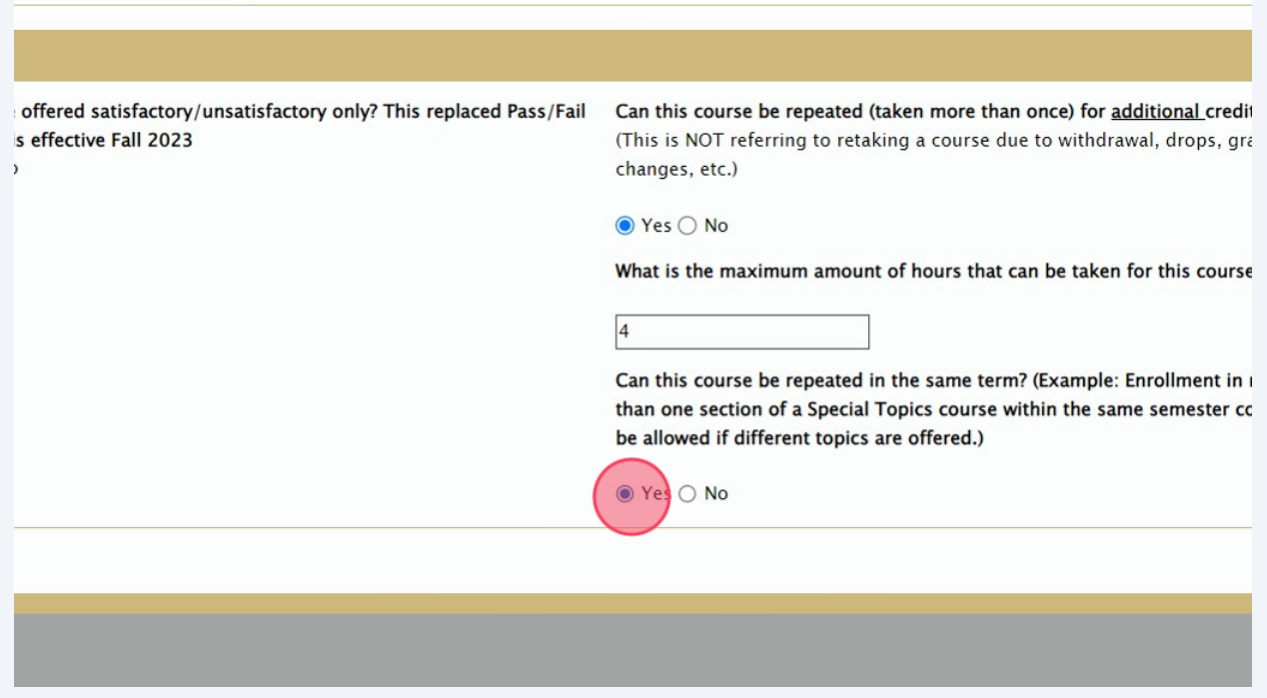

**23** Once all information on Page 3 has been completed, navigate to the top bar and select "Page 4".

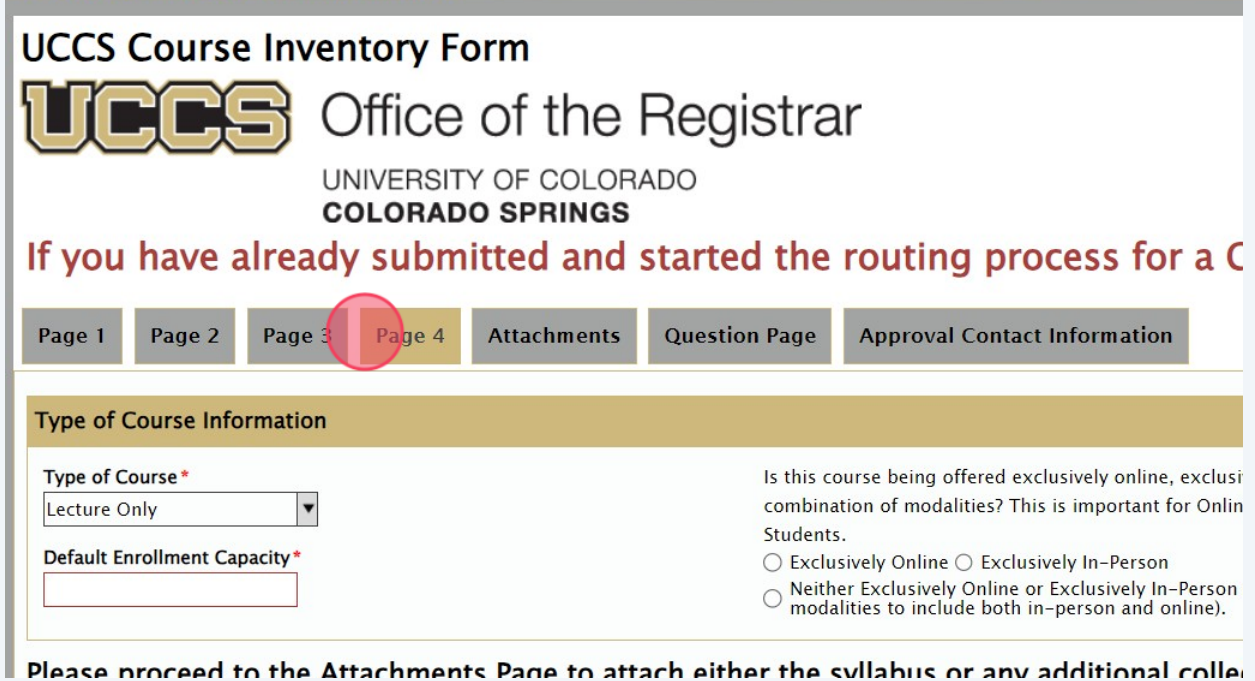

13

**24** The default value for the "Type of Course" will be "Lecture Only." The options available for the Course Type include:

Lecture Only Lecture/Recitation Lecture/Lab Main Lab Section Seminar Practicum Internship Studio Clinical Other - If this option is selected, a text box will appear to input what type of course this will be.

UNIVERSITY OF COLORADO

**COLORADO SPRINGS** 

If you have already submitted and started the routing process for a C

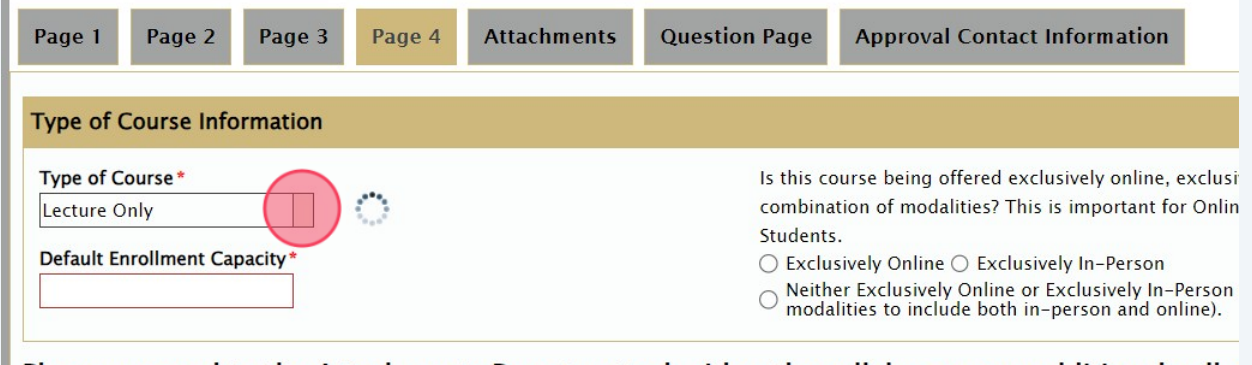

Please proceed to the Attachments Page to attach either the syllabus or any additional colle to the next page.

**25** Select the appropriate Course Type and input the required "Default Enrollment Capacity" and "Default Capacity (for Recitation/Labs)" (if applicable).

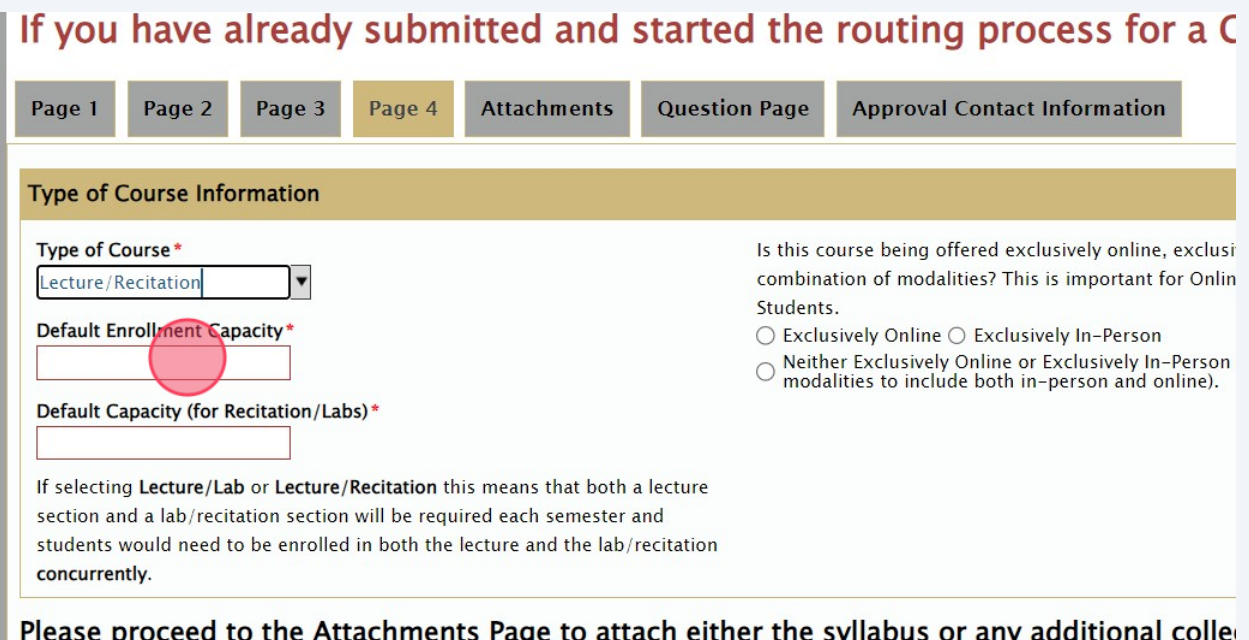

Attachments F to the next page.

**26** Select the appropriate Course Type and input the required "Default Enrollment Capacity" and "Default Capacity (for Recitation/Labs)" (if applicable).

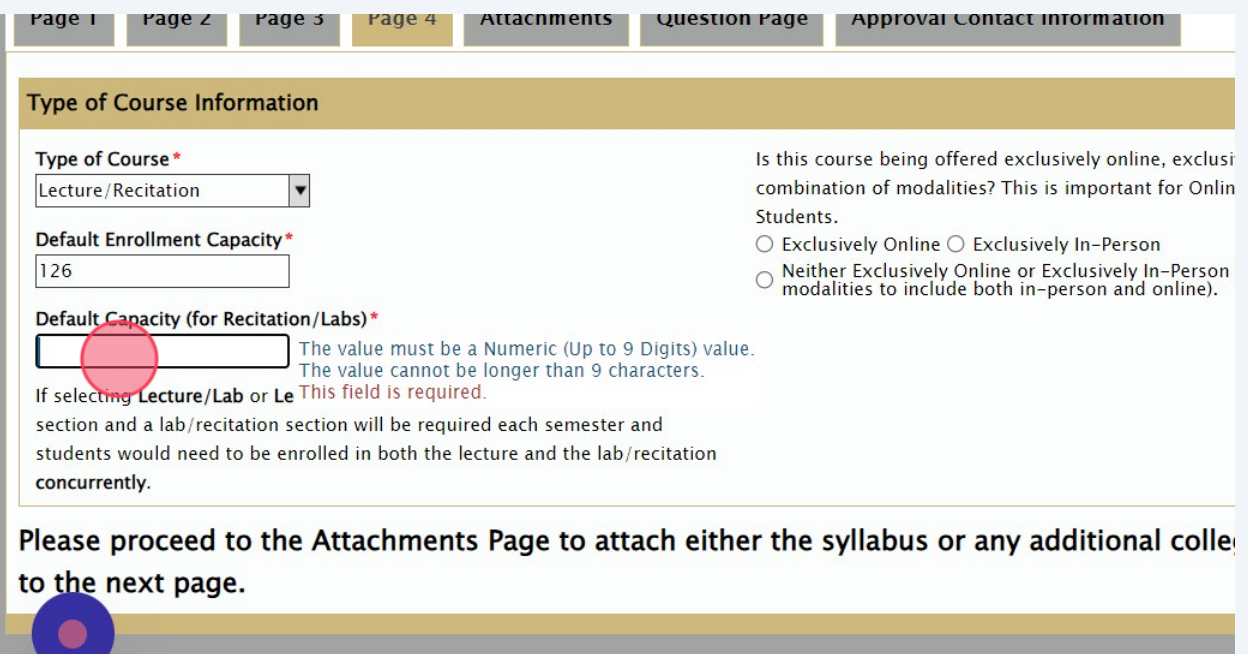

**27** Select how the class will be offered in terms of modality. This is important to what courses can apply to certain degree completion types. For example, "Exclusively Online" can apply to eligible online completion degree programs and "Exclusively In-Person" would not be eligible for eligible online completion degree programs.

## ave already submitted and started the routing process for a CIF with a

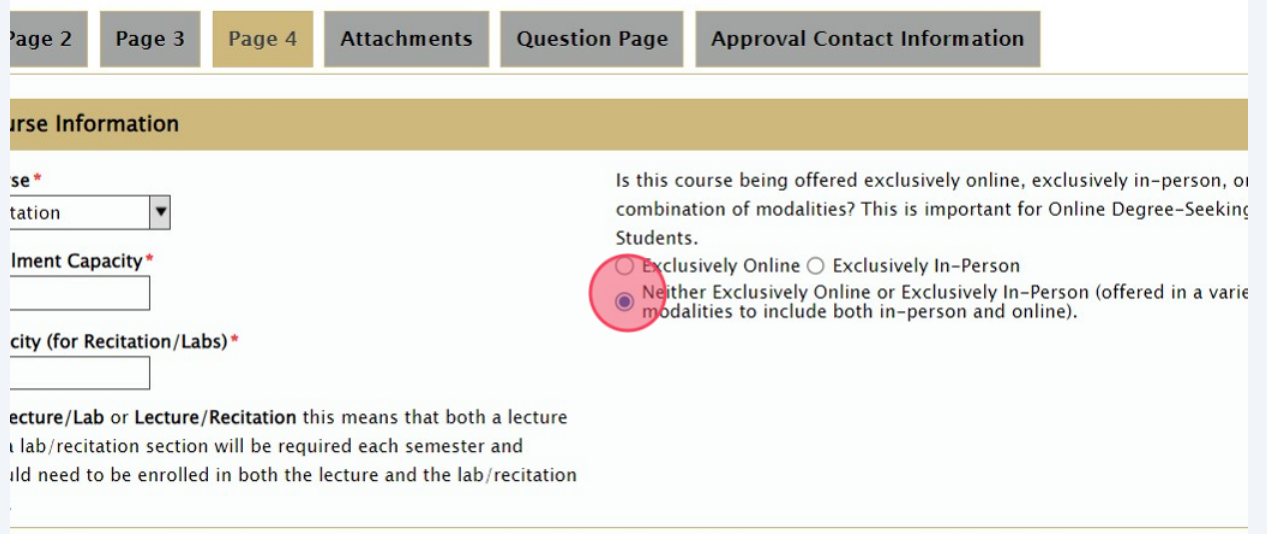

ceed to the Attachments Page to attach either the syllabus or any additional college specific ( t page.

28 Once all information on Page 4 has been completed, and if there any attachments<br>that might be useful to the completion of this CIF, povingto to the top har and that might be useful to the completion of this CIF, navigate to the top bar and select "Attachments." Attachments can include the class syllabus (if it is a combined class, please include both class syllabi) or any other college specific documentation that might help the Curriculum Committee. **Please do not upload HEIC attachments; preferred attachments are PDF, EXCEL, or WORD.**

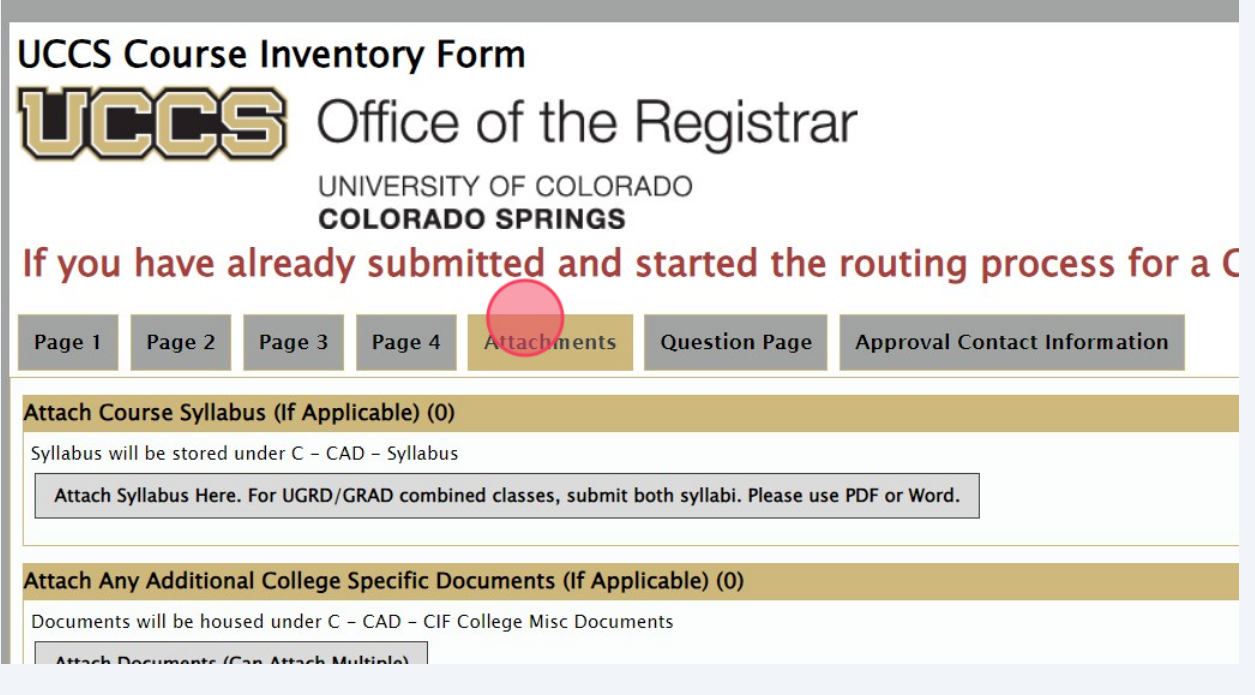

**29** If any and all attachments have been uploaded, please navigate to the top bar and select "Question Page." This page is specific to the Curriculum Committee. If there are any questions about this page, please direct them to Dr. Glen Whitehead at **[gwhitehe@uccs.edu](mailto:gwhitehe@uccs.edu)**. Please indicate whether or not cross-college departments have been properly notified about any impacts.

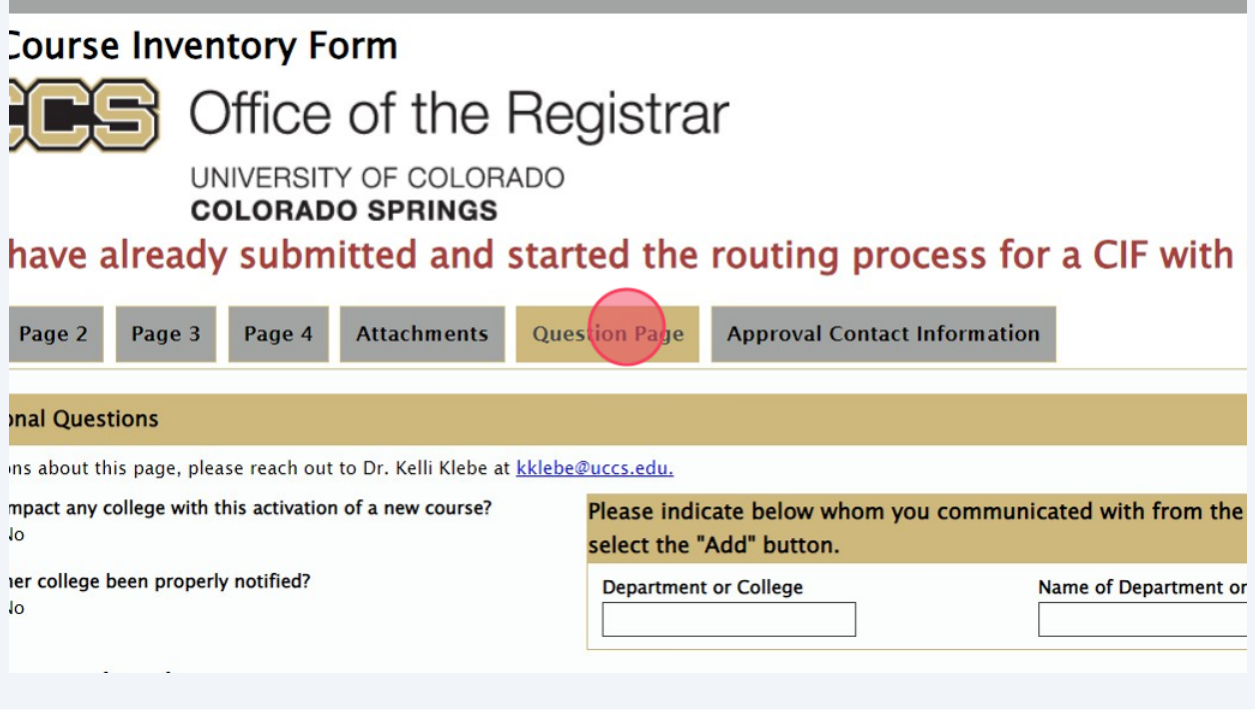

**30** Indicate whether or not this course activation will impact a new course and whom you communicated with from the department or college about this impact.

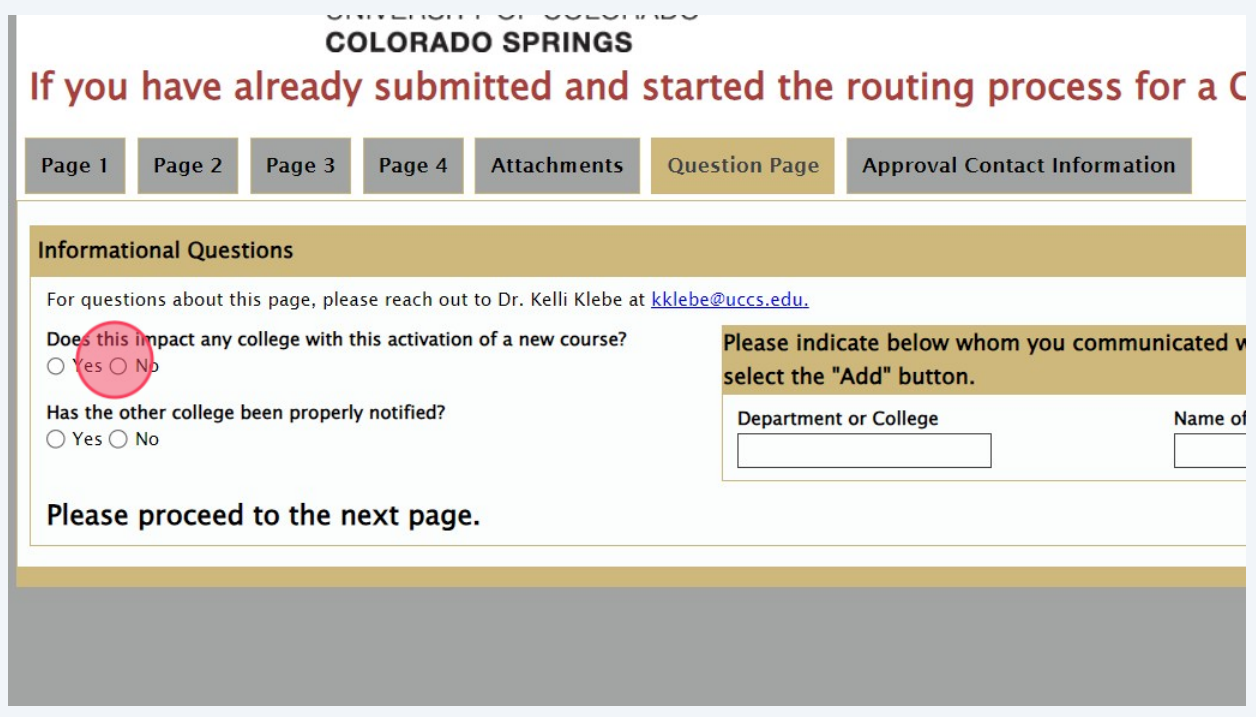

**31** Once all information has been completed on the "Question Page" navigate to the top bar and select "Approval Contact Information." This page is where you will input all the emails of your email, the department contact email(either department head or chair), dean email, and any other applicable email address. Please ensure the email address is a full email address (for example: **[registrar@uccs.edu](mailto:registrar@uccs.edu)**) to ensure proper routing of the form. The email field for each row can only contain one email address, please work with your departments to have the most up to date contact information.

## ' Form

# te of the Registrar

SITY OF COLORADO **ADO SPRINGS** 

imitted and started the routing process for a CIF with a PDF, please do

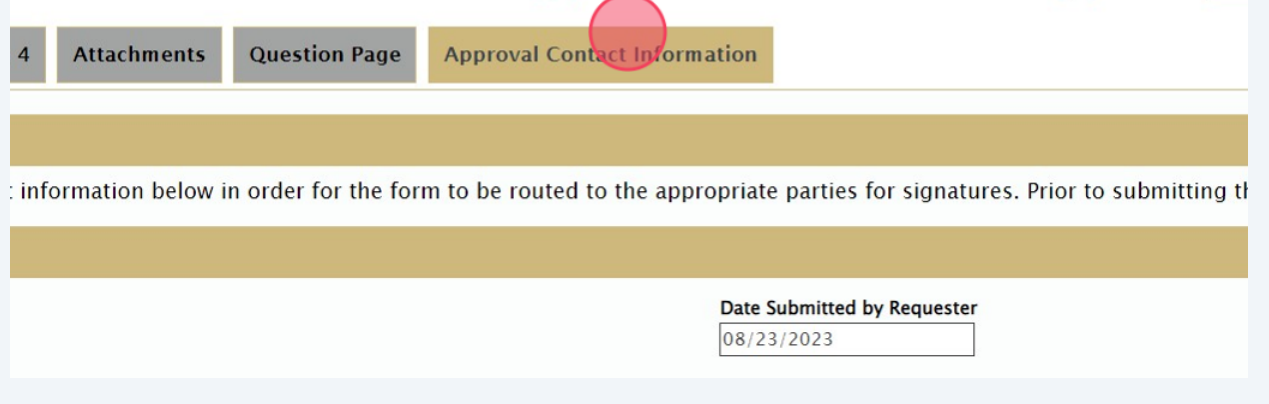

Input your name and your UCCS email in the "Requester Signature" section. This indicates who completed the form. Please do not type in intials.

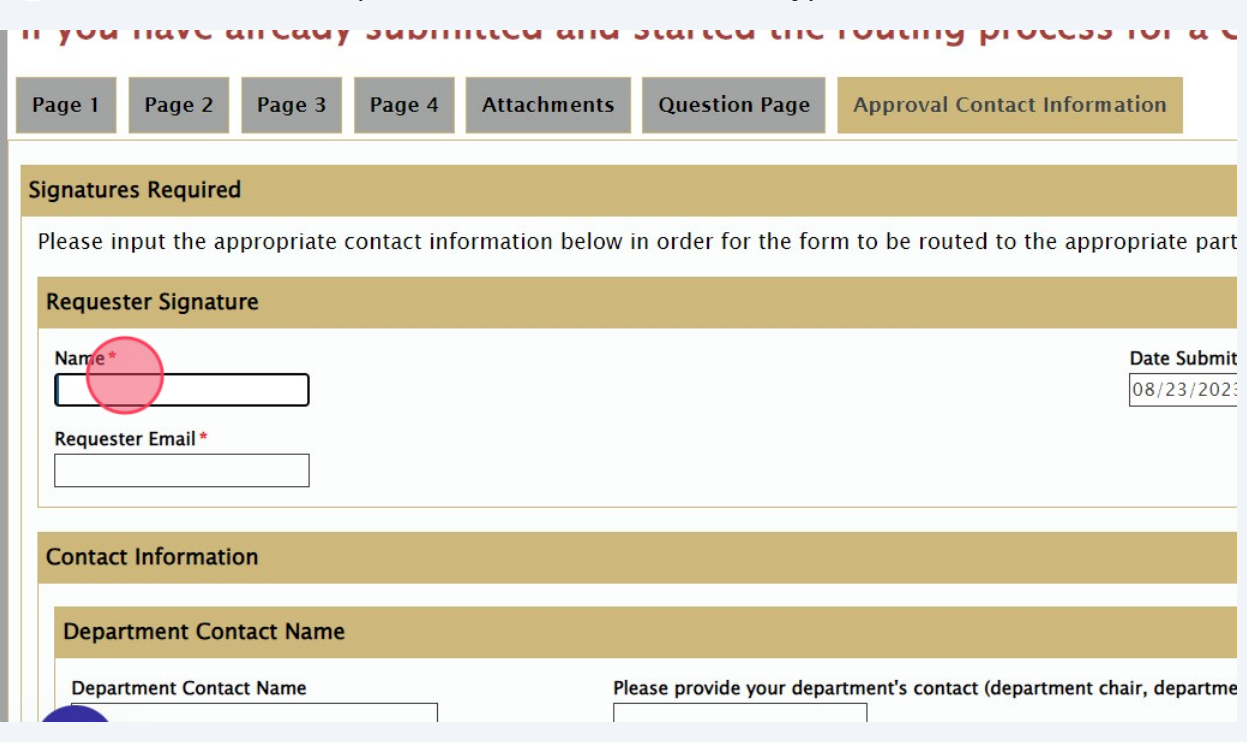

 Input the appropriate "Department Contact Name" field in the first box and input their email in the following box that says "Please provide your department's contact..."

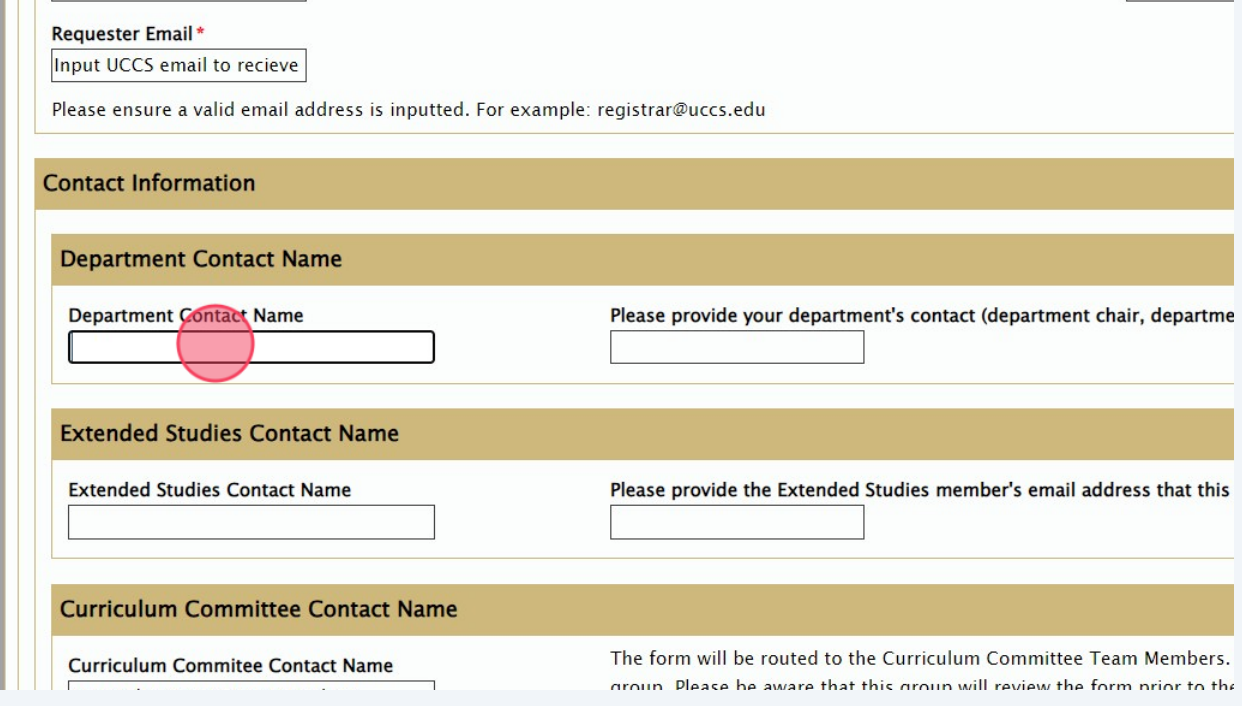

**34** Input the appropriate "Dean Contact Name" field in the first box and input their email in the following box that says "Please provide your Dean's email address that this form should go to."

**TELESCO** 

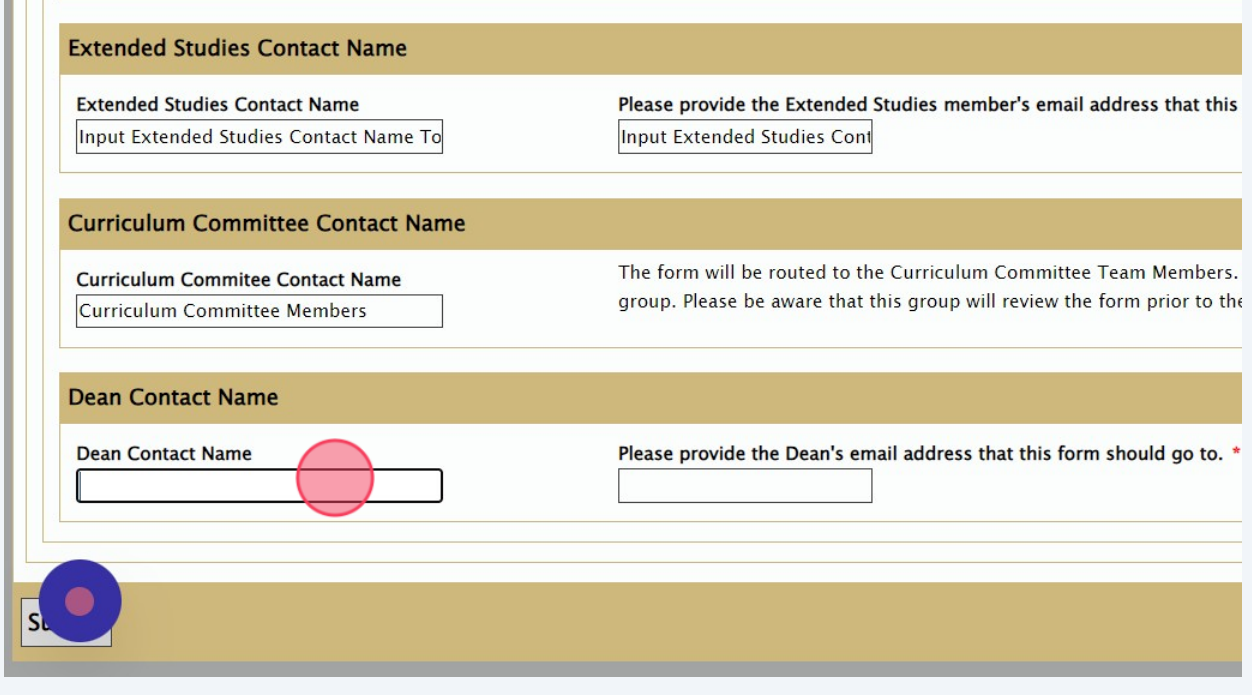

**35** Once all information has been inputted on the form, click "Submit." You will receive a confirmation email indicating the form has begun the routing process. Please keep an eye on your email as updates will be sent there. If there is any required field you may have missed prior to submission, you will not be able to submit until those forms are completed. The remaining required fields will appear at the top of the form.

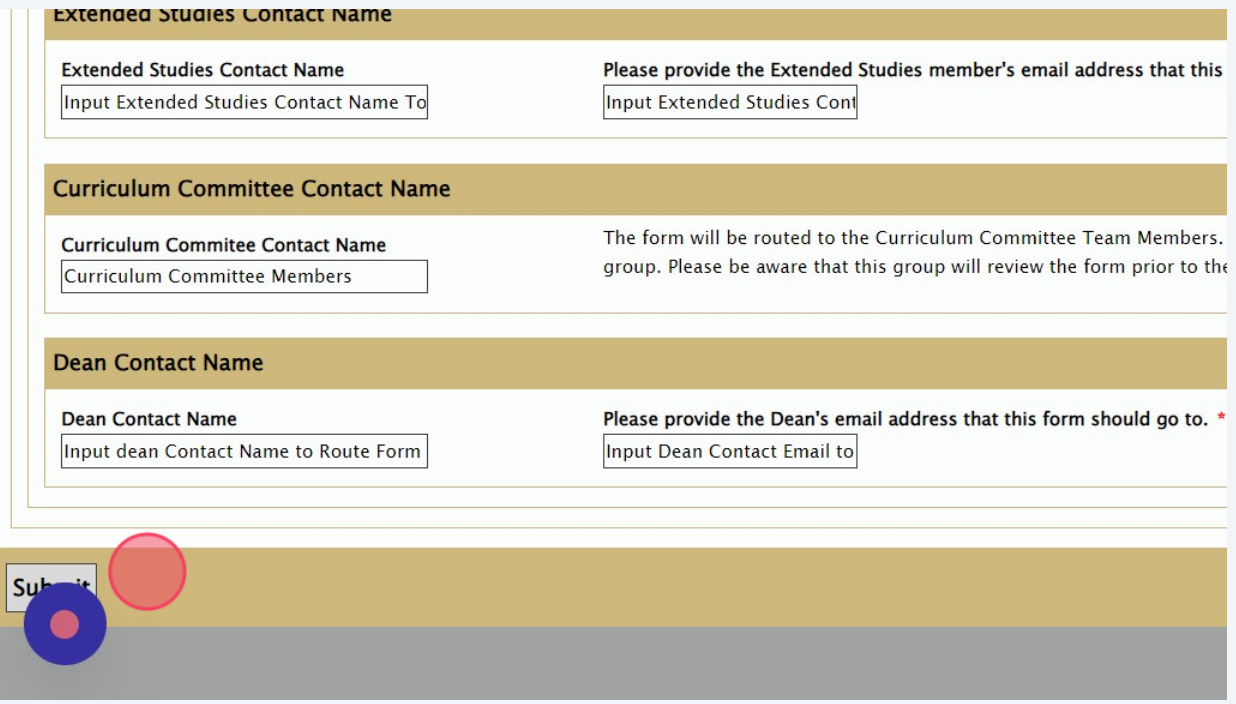

**36** If you are only needing to revise aspects of a course, you will select the option of "Course Revision." Everything on Page 1 will be required to complete and everything on Pages 2-4 will be optional. The only fields you will need to complete will be those fields that are needing the revision in the catalog.

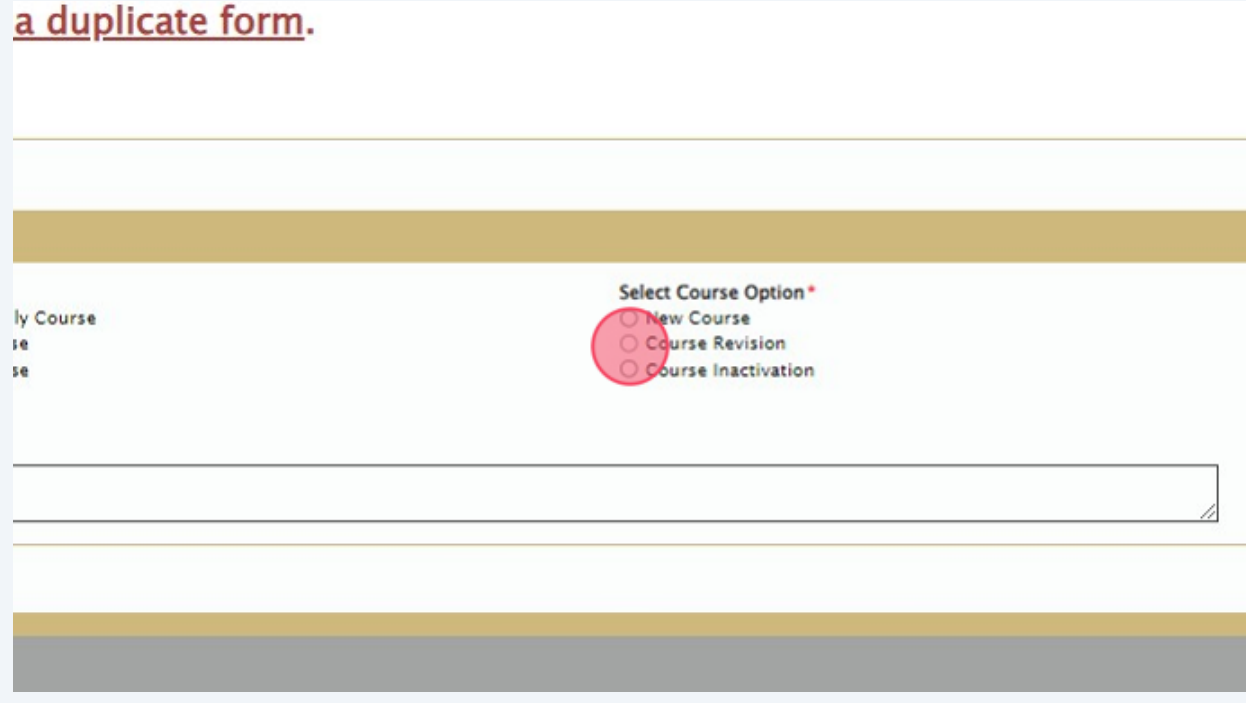

**37** Only complete what is being revised. All other fields can be left blank. Once you navigate away from a field that needs a revision, the "Revision Page" will appear and you will need to complete that once all revisions all requested.

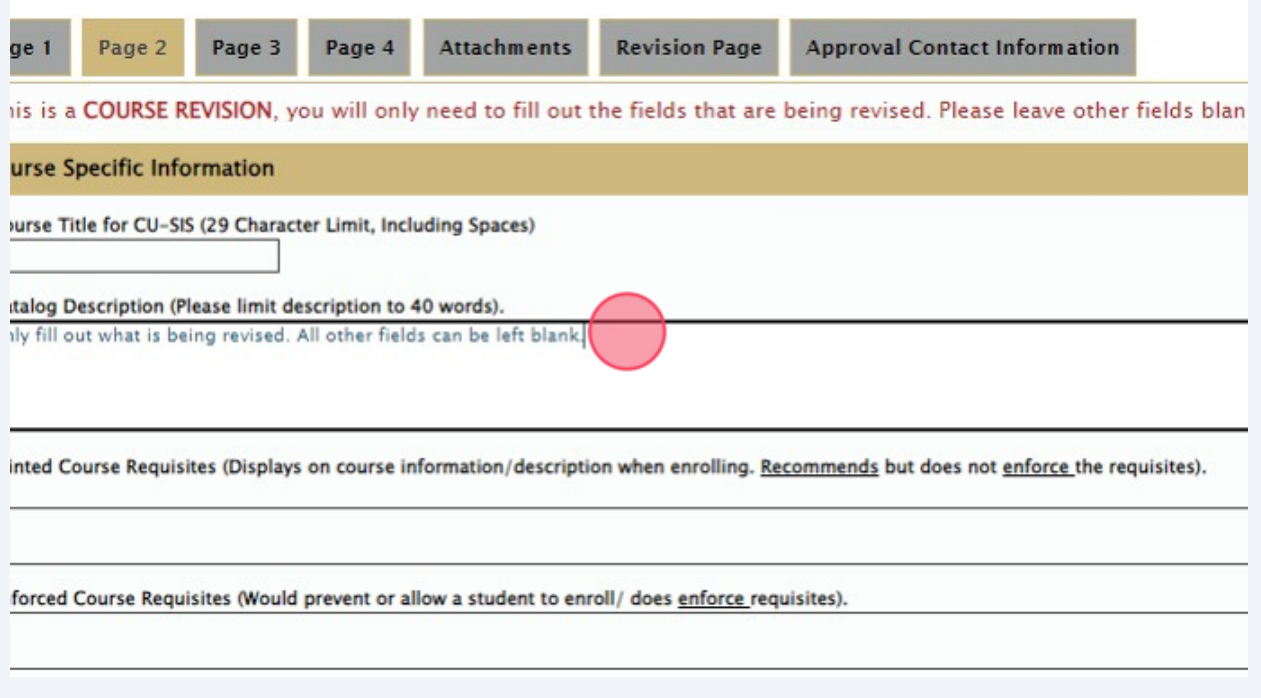

# **38** Continue completing the form, completing ONLY the fields that are being revised. If there are no fields that need to be revised on Page 3, please proceed to "Page 4".

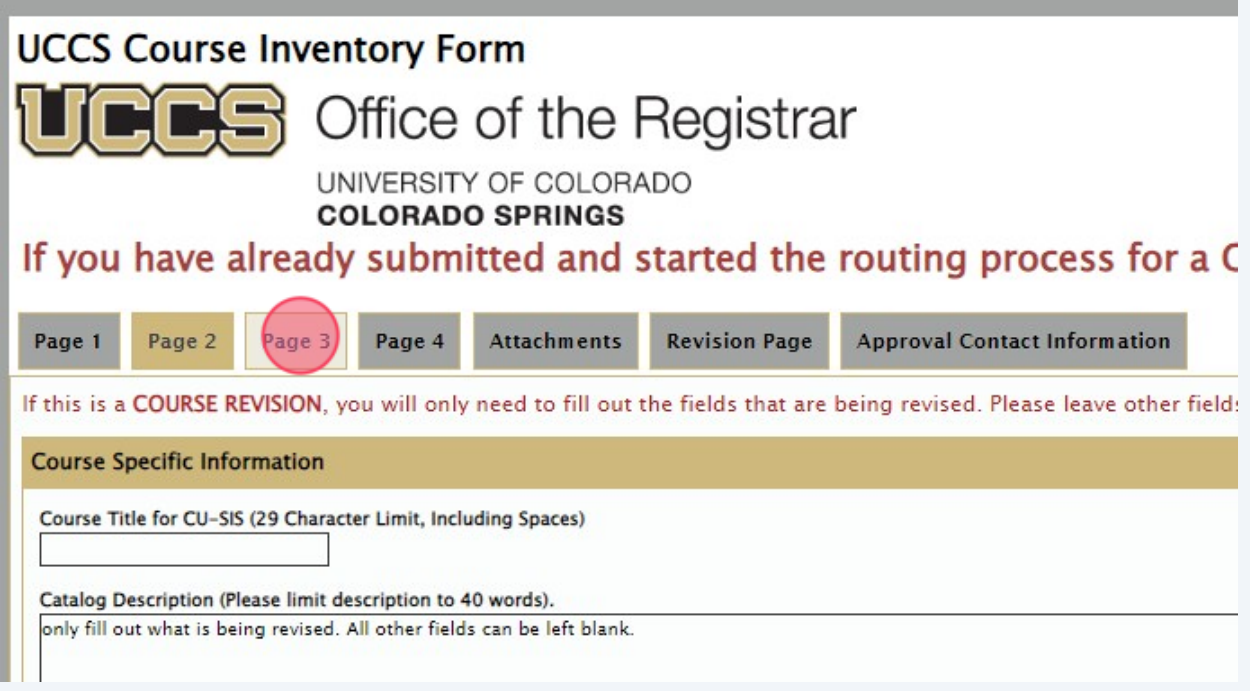

**39** Continue completing the form, completing ONLY the fields that are being revised. If there are no fields that need to be revised on Page 4, please proceed to the "Attachments" page.

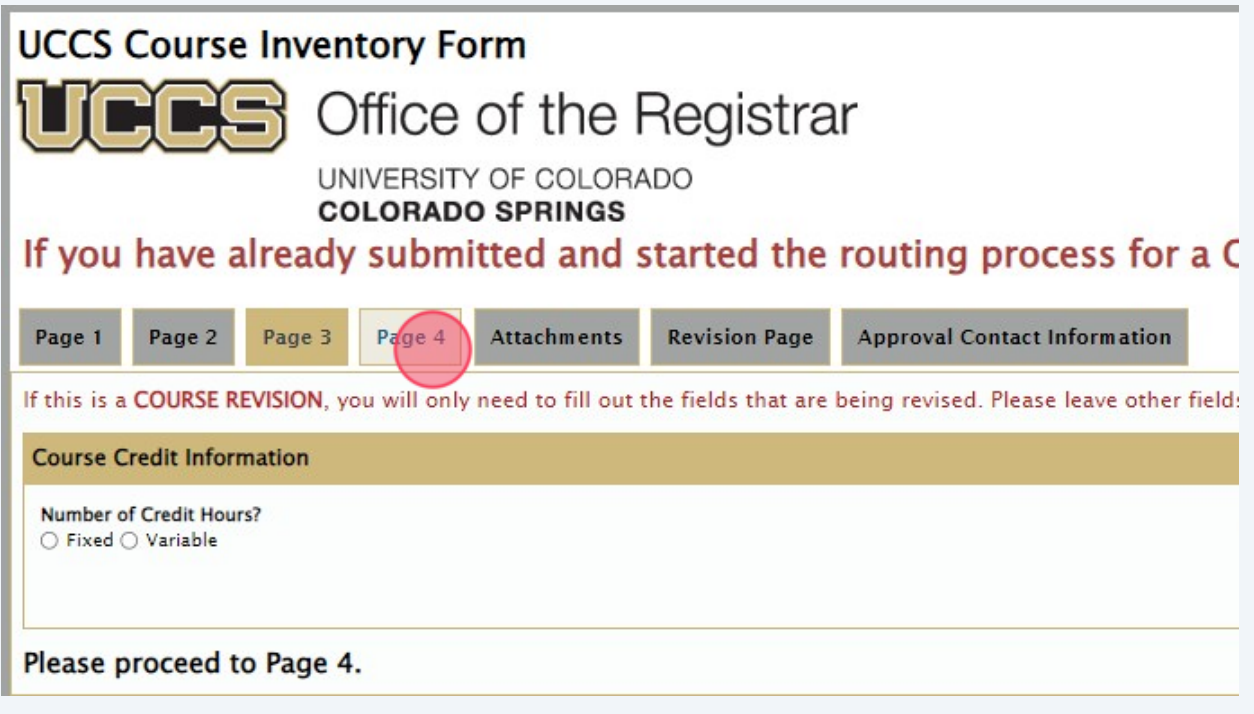

**40** Upload any attachments that might be necessary to the CIF. If there are no attachments needed, please proceed to the "Revision Page".

## urse Inventory Form Office of the Registrar UNIVERSITY OF COLORADO **COLORADO SPRINGS** ave already submitted and started the routing process for a CIF with a **Attachments Revision** Page **Approval Contact Information** ige 2 Page 3 Page 4 e Syllabus (If Applicable) (0) stored under C - CAD - Syllabus ius Here. For UGRD/GRAD combined classes, submit both syllabi. Please use PDF or Word. dditional College Specific Documents (If Applicable) (0) be housed under C - CAD - CIF College Misc Documents ments (Can Attach Multiple)

**41** This page is specific to the Curriculum Committee. If there are any questions about this page, please direct them to Dr. Glen Whitehead at **[gwhitehe@uccs.edu](mailto:gwhitehe@uccs.edu)**. On this page you will need to answer questions relating to any overlap with other courses and whether or not those courses/departments have been notified about this overlap. You will also need to indicate the reason for revising the specific fields you previously entered.

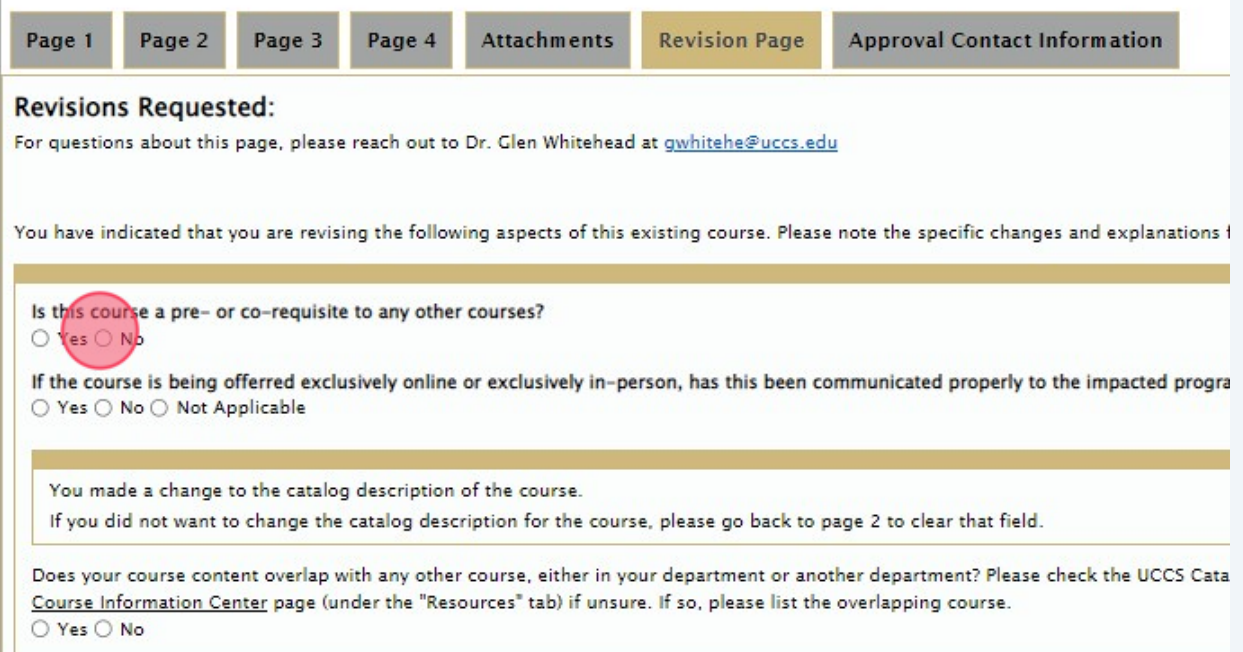

**42** For each revision, there is a required explanation box that will appear. This must be filled out prior to submission. If there is something that shows as a revision that you do not need, there are instructions that tell you which field to clear out in

order to remove that explanation box.

pecific changes and explanations for those changes. If you made a revision by mistake, select the Clear Button to remove the values from th :d properly to the impacted programs/departments/colleges? For example, if you change a course to only be offered in-person, it's can't be Catalog Description Change Explanation\* ear that field. ment? Please check the UCCS Catalog on the g course.

#### **43** If there is any overlap amongst courses, please indicate the other overlapping course.

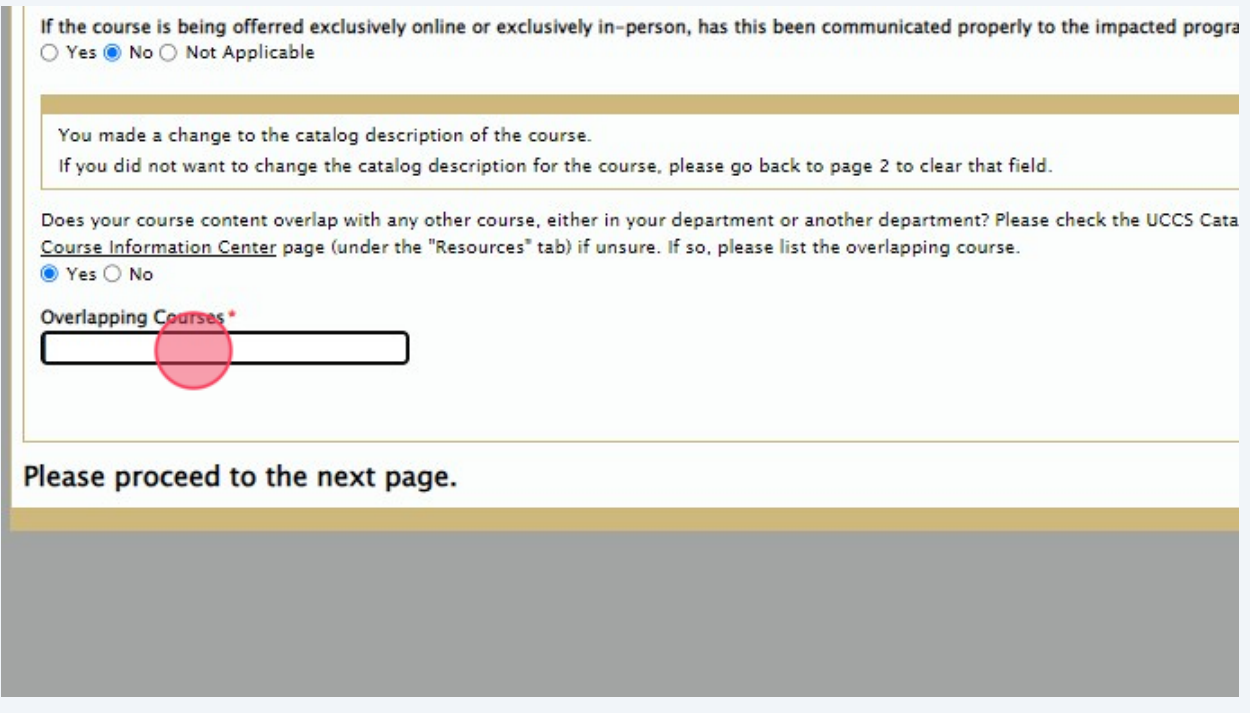

26

**44** If there is overlap and you have indicated that it has been discussed, please indicate whom you communicated with from the appropriate department or college.

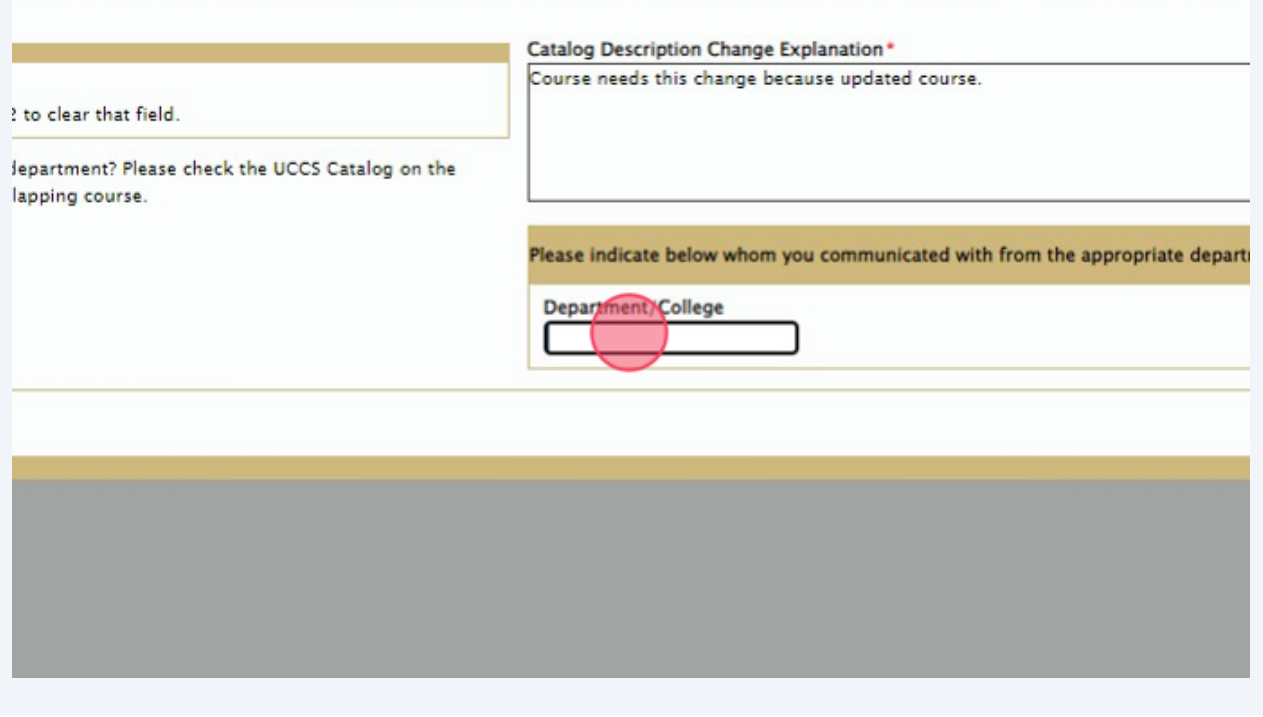

**45** Once all information has been inputted on the "Revision Page," navigate to the top bar and select "Approval Contact Information." Input the appropriate contact information and submit the form. Please see **[step 31](https://scribehow.com/shared/How_to_Fill_Out_a_Course_Inventory_Form__yhga7s3zRBON4IkuonwCXw#191da611)** of the instruction guide for more information.

### ventory Form

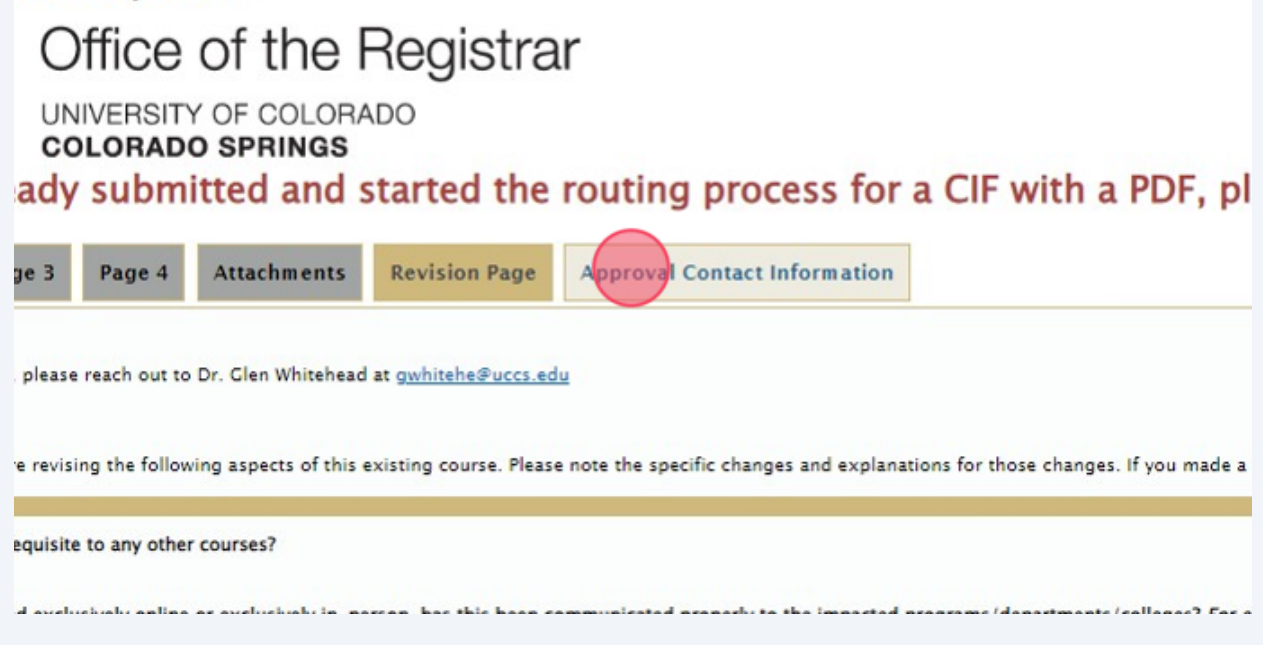

**46** If you are only needing to inactivate a course, you will select the option of "Course Inactivation." Everything on Page 1 will be required to complete and the remaining pages will be hidden. You will only need to complete Page 1, the Question Page, and Approval Contact Information page.

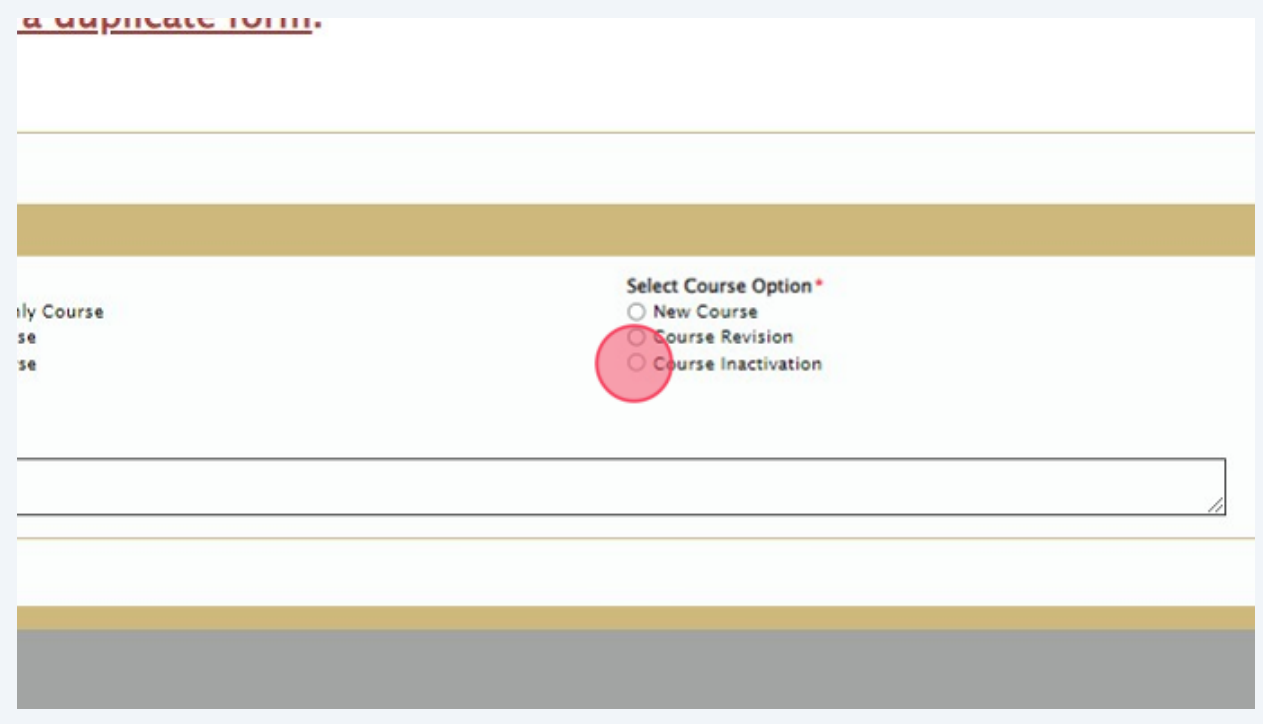

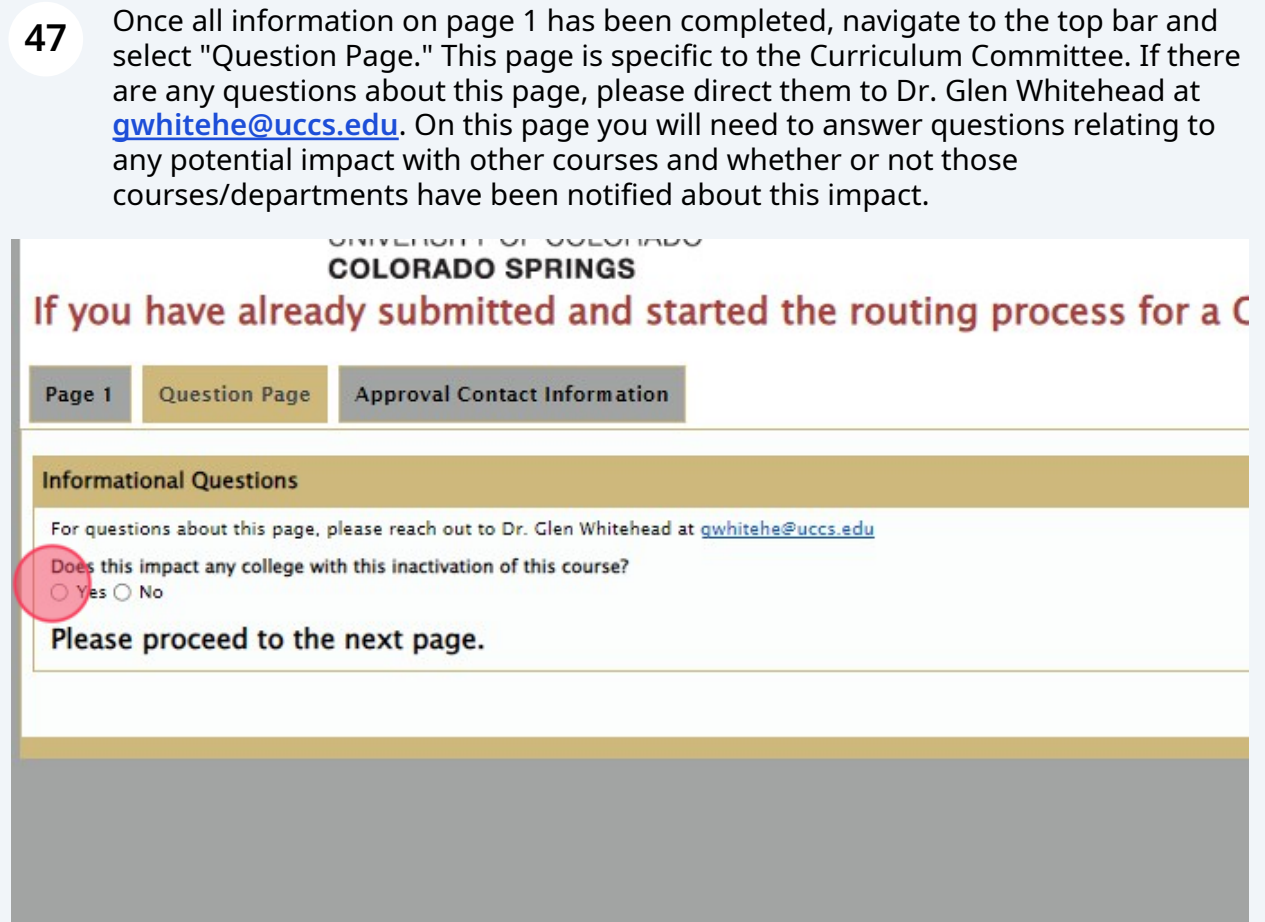

**48** If this Course Inactivation does impact another college, indicate whether or not the college has been properly notified. If the college has been properly notified, you will indicate whom you communicated with from the college about this inactivation.

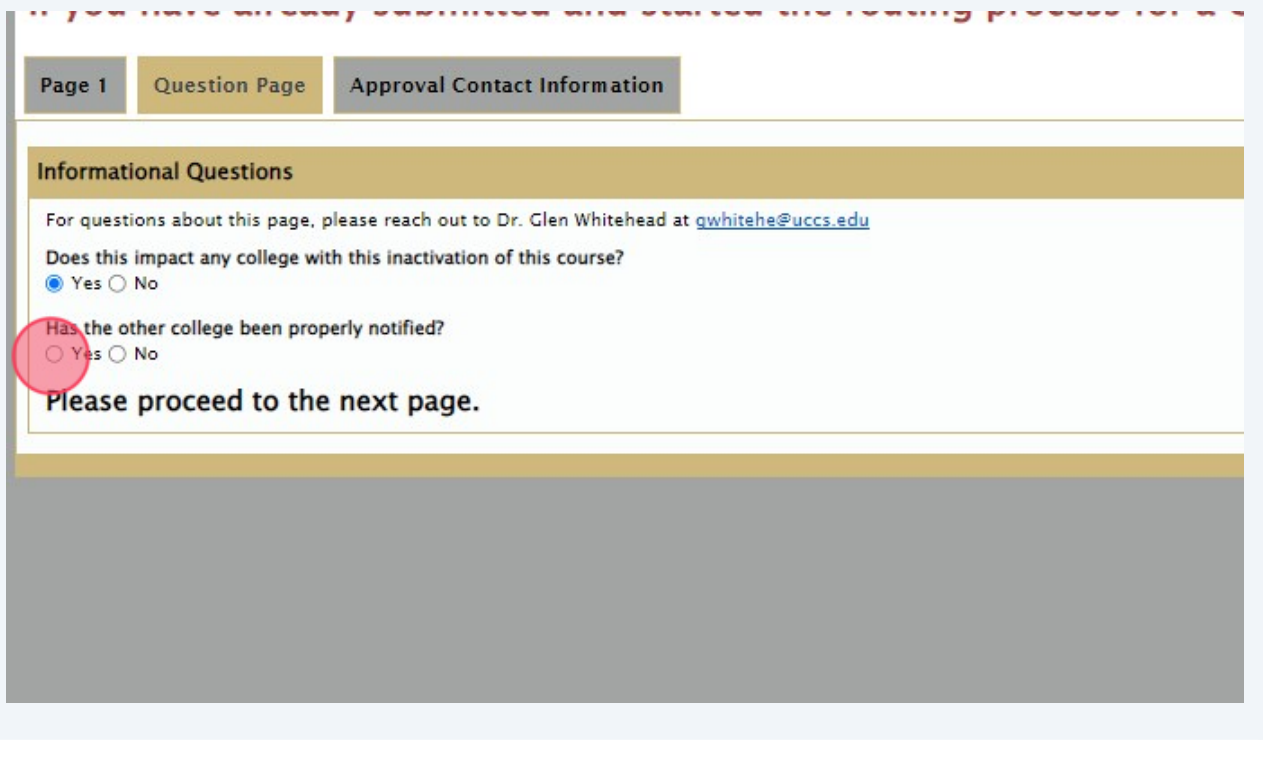

**49** Once all information has been inputted on the "Question Page," navigate to the top bar and select "Approval Contact Information." Input the appropriate contact information and submit the form. Please see **[step 31](https://scribehow.com/shared/How_to_Fill_Out_a_Course_Inventory_Form__yhga7s3zRBON4IkuonwCXw#191da611)** of the instruction guide for more information.

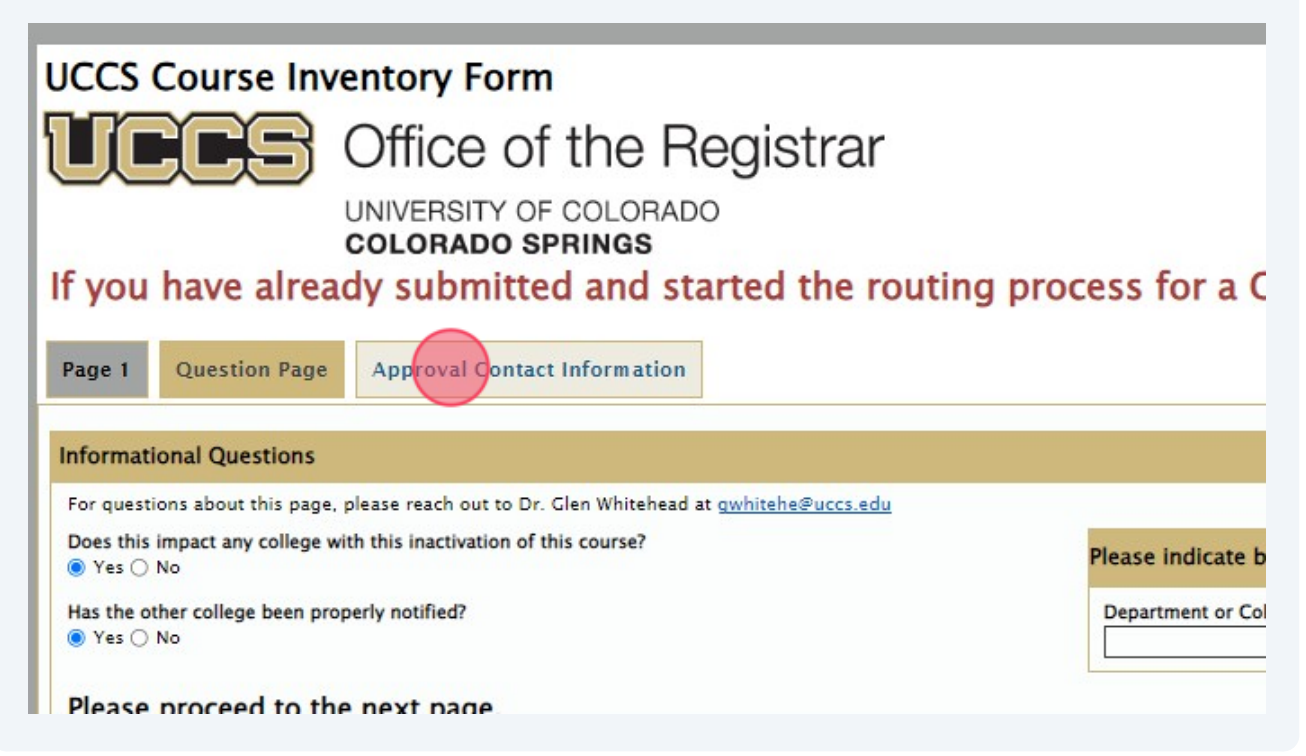